# **NETOP® Vision** Classroom Management Software

Versie 9.2.1

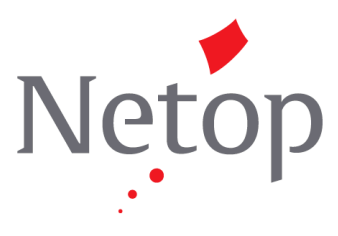

Copyright© 1981-2016 Netop Business Solutions A/S. All Rights Reserved. Portions used under license from third parties. Please send any comments to:

Netop Business Solutions A/S Bregnerodvej 127 DK-3460 Birkerod Denmark Fax: Int +45 45 90 25 26 E-mail: info@netop.com Internet: www.netop.com

Netop™ is een handelsmerk van Netop Business Solutions A/S. Alle overige producten die in dit document worden genoemd, zijn handelsmerken van hun respectieve fabrikanten. Netop Business Solutions A/S is niet verantwoordelijk voor welke schade dan ook, direct of indirect veroorzaakt door het gebruik van dit document. De inhoud van dit document kan zonder voorafgaande kennisgeving worden gewijzigd. Netop Business Solutions A/S behoudt het auteursrecht op dit document.

Het document is geoptimaliseerd voor dubbelzijdig afdrukken.

## Inhoud

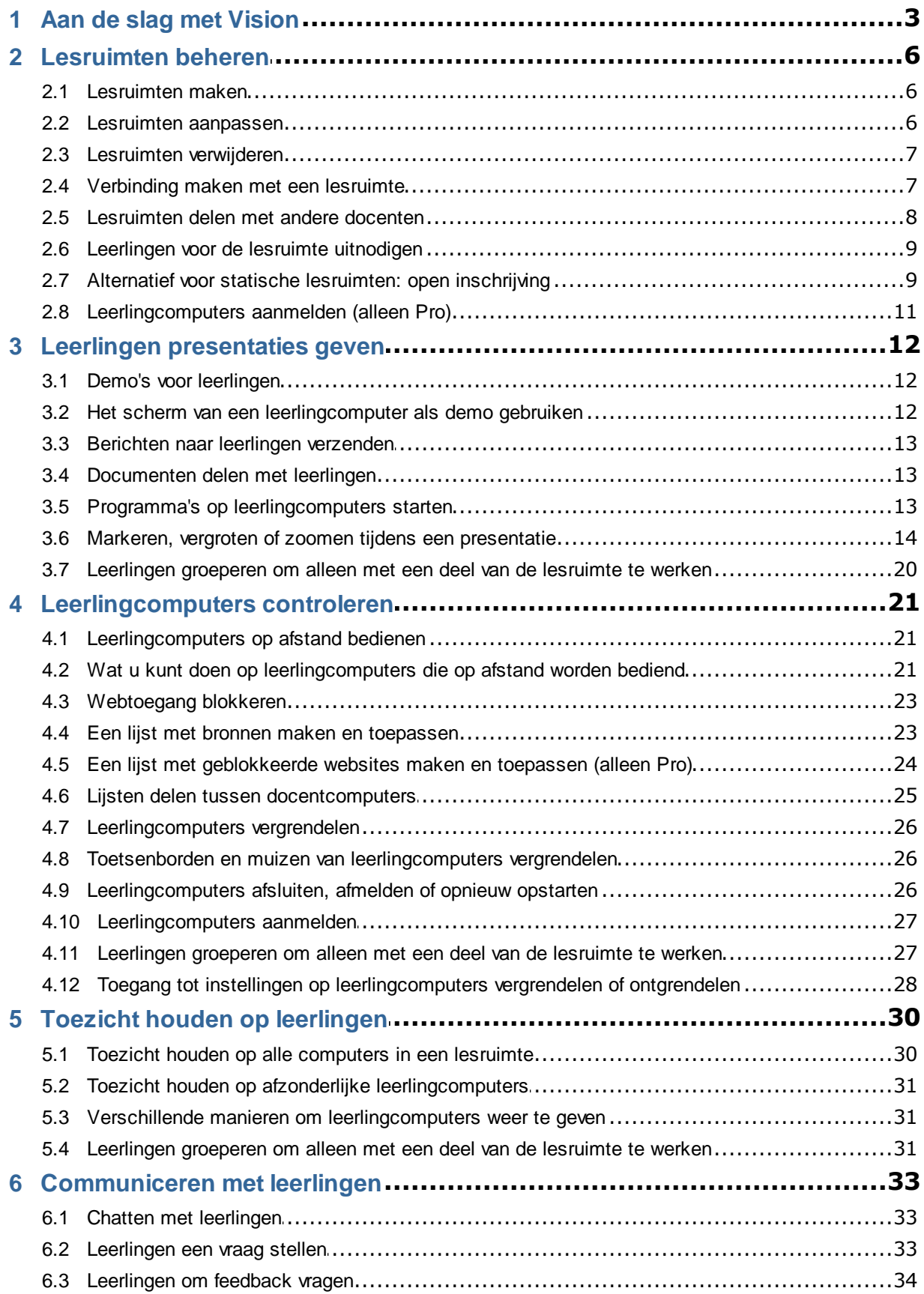

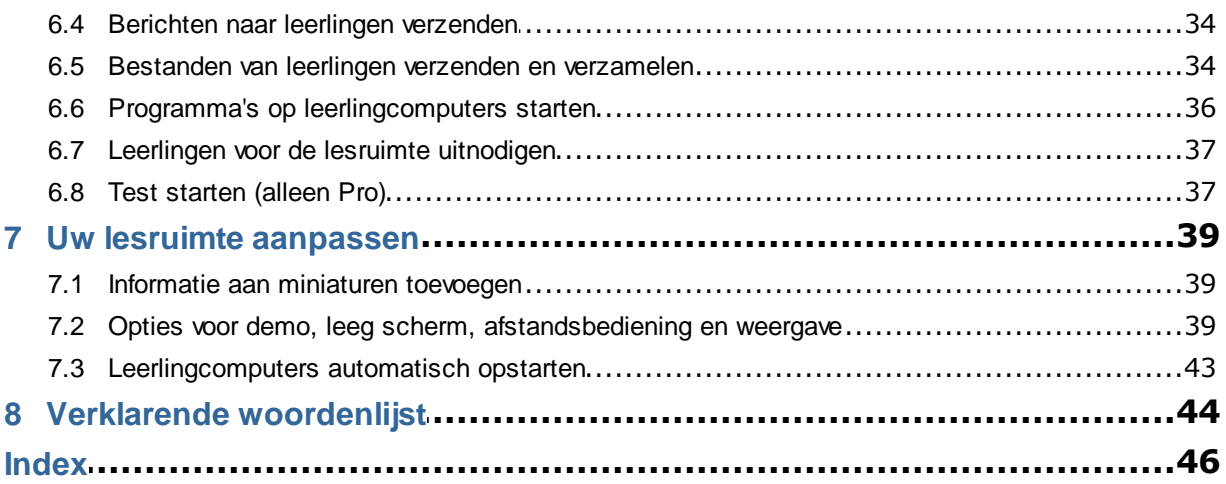

## **1 Aan de slag met Vision**

#### <span id="page-4-0"></span>**Aan de slag met Vision**

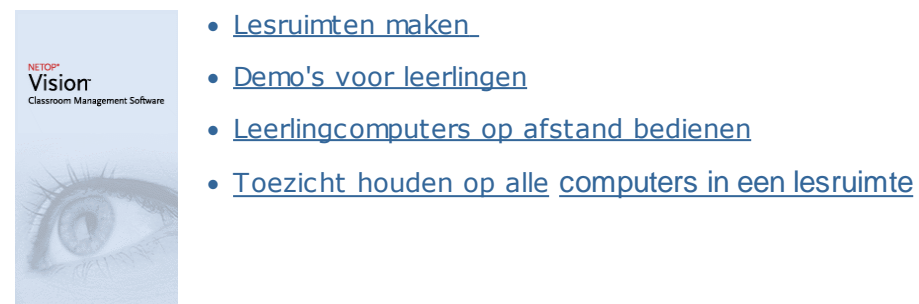

#### **Nieuwe aspecten van de weergave en functies van Vision**

In Vision zijn alle opdrachten beschikbaar via het lint:

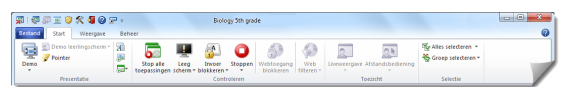

Op het lint zijn opdrachten geordend in tabbladen met groepen gerelateerde opdrachten.

Elke opdracht wordt vertegenwoordigd door een pictogram en een naam. Daarnaast is voor elke opdracht uitgebreide scherminfo beschikbaar waarin wordt uitgelegd waarvoor de opdracht kan worden gebruikt, bijvoorbeeld Demo in volledig scherm:

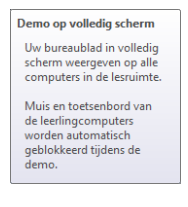

Om ervoor te zorgen dat u over zoveel mogelijk schermruimte beschikt voor de weergave van miniaturen van leerlingcomputers, zijn de deelvensters uit eerdere versies (het Visiondeelvenster, het groepsdeelvenster en het controlevenster) verwijderd en is de betreffende functionaliteit elders in de interface geïntegreerd.

Als het lint zelf te veel ruimte in beslag neemt, kunt u naar de volledige schermmodus schakelen zodat u nog meer ruimte hebt voor miniaturen van leerlingcomputers.

## **1 Aan de slag met Vision**

Ook de Vision-werkbalk is verbeterd; deze bevindt zich nu standaard aan de rechterkant van uw scherm. Net als in eerdere versies kunt u de layout van de werkbalk aanpassen en kunt u bepalen of u de werkbalk wel wilt gebruiken.

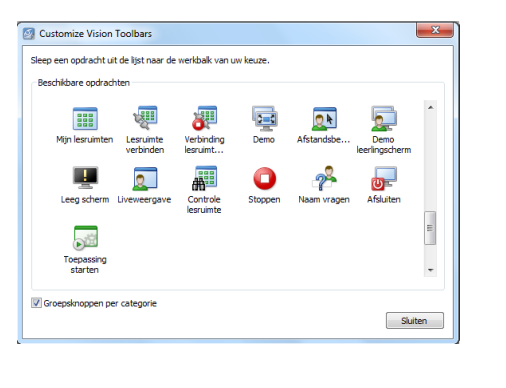

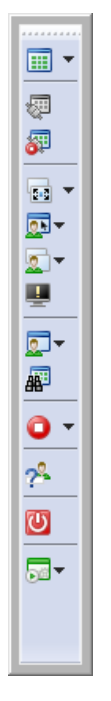

Alle onderdelen en functies van Vision vindt u op de volgende drie tabbladen:

#### **Tabblad Start**

Het tabblad **Start** bevat de functies die het meest voor lessen worden gebruikt:

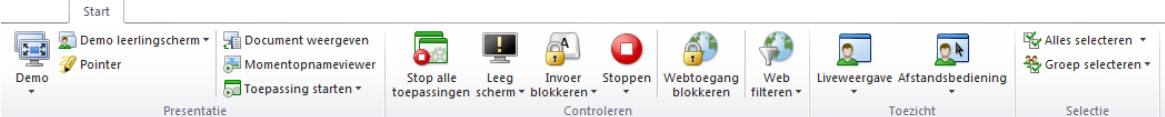

De opdrachten zijn ondergebracht in vier functiegroepen: presentatie, controleren, toezicht en selectie. Een van de uitgangspunten is dat tijdens een doorsneeles op het tabblad **Start** alle benodigde opdrachten met één klik op de muis beschikbaar zijn.

De groep **Selectie** bevat de functionaliteit die in eerdere versies in het deelvenster Groepen was opgenomen.

#### **Tabblad Beeld**

Het tabblad **Beeld** biedt verschillende mogelijkheden om leerlingcomputers weer te geven. De werkbalk is ook beschikbaar op het tabblad **Beeld**:

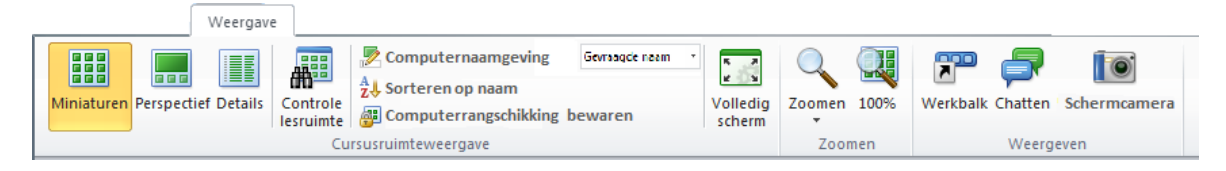

## **1 Aan de slag met Vision**

#### **Tabblad Beheer**

Op het tabblad **Beheer** kunt u leerlingcomputers beheren, onder andere nadat een les is afgelopen en u computers wilt uitschakelen of opnieuw wilt opstarten zodat nieuwe leerlingen zich kunnen aanmelden en zelfs zodat u de leerlingen kunt aanmelden (alleen Pro):

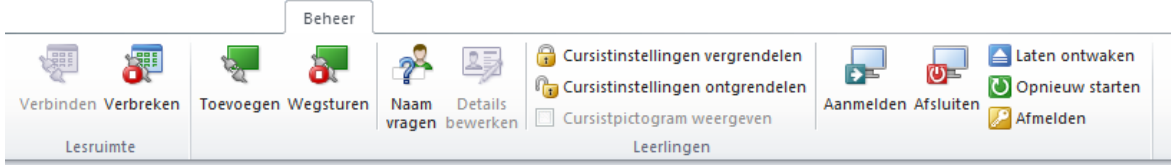

## <span id="page-7-0"></span>**2.1 Lesruimten maken**

Een lesruimte bestaat uit de computers die leerlingen tijdens een les gebruiken. De computers kunnen zich in dezelfde ruimte bevinden als de docentcomputer of in een afzonderlijke fysieke ruimte zoals een studiezaal, bibliotheek of computerlokaal.

Als u een lesruimte maakt, doorloopt u de benodigde stappen en verstrekt u de volgende informatie:

- Lesruimtenaam, of leerlingen mogen kiezen aan welke les ze willen deelnemen en of de lesruimtedefinitie met andere docenten moet worden gedeeld.
- · Welke computers deel moeten uitmaken van de lesruimte.
- **Voer de volgende stappen uit om een lesruimte te maken:**
	- 1. Ga naar het tabblad **Bestand** en klik op **Lesruimtebeheer** en vervolgens op de knop **Nieuw**.
	- 2. Typ in het dialoogvenster **Lesruimte maken - Algemene informatie** de naam die u voor de lesruimte wilt gebruiken, en controleer de standaardinstellingen voor de inschrijving van leerlingen en voor het gebruik van de lesruimtedefinitie door andere docenten.

**Opmerking:** Of een lesruimte algemeen of persoonlijk is, is een beslissing die u niet meer ongedaan kunt maken nadat u een lesruimte hebt gemaakt. Het ene type kan niet in het andere worden omgezet.

3. Blader in het dialoogvenster **Lesruimte maken - Lesruimtecomputers** door de lijst met computers en voeg de gewenste computers toe aan de lijst met lesruimtecomputers.

De Vision Leerling-module moet beschikbaar zijn op computers die u vanaf de docentcomputer wilt controleren of bedienen, maar u kunt ook computers toevoegen waar de leerlingsoftware nog niet op is geïnstalleerd. In de lesruimte opgenomen computers waar de module Leerling nog niet op is geïnstalleerd, worden met een zwart scherm weergegeven totdat de software is geïnstalleerd.

U kunt de software op afstand implementeren via de module Docent of een van de andere installatiemethoden gebruiken. Raadpleeg de installatiehandleiding van Vision voor meer informatie en instructies.

Nadat u de stappen in de wizard Lesruimte maken hebt doorlopen, kunt u verbinding maken met de computers in de lesruimte en toezicht houden op de werkzaamheden van leerlingen, computers op afstand bedienen, schermen delen, toetsenborden vergrendelen, enzovoort.

## <span id="page-7-1"></span>**2.2 Lesruimten aanpassen**

Wanneer u een lesruimte hebt gemaakt, kunt u de eigenschappen van de lesruimte later altijd weer wijzigen. U kunt de volgende aspecten aanpassen:

- · Lesruimtenaam.
- · Opmerkingen.
- · Of de lesruimte de standaard lesruimte is.
- · Welke leerlingcomputers deel uitmaken van de lesruimte.

- · Of leerlingen zelf kunnen bepalen aan welke les ze willen deelnemen.
- · Wat er moet gebeuren als vanaf een andere leerlingcomputer wordt geprobeerd om verbinding te maken met de lesruimte.

**Opmerking:** Of een lesruimte algemeen of persoonlijk is, is een beslissing die u niet meer ongedaan kunt maken nadat u een lesruimte hebt gemaakt. Het ene type kan niet in het andere worden omgezet.

#### **Lesruimten aanpassen:**

- 1. Ga naar het tabblad **Bestand** en klik op **Lesruimtebeheer**.
- 2. Selecteer de lesruimte die u wilt aanpassen en klik op de knop **Lesruimten bewerken**.
- 3. Breng de gewenste wijzigingen aan en klik op **OK**.

## <span id="page-8-0"></span>**2.3 Lesruimten verwijderen**

- 1. Ga naar het tabblad **Bestand** en klik op **Lesruimtebeheer**.
- 2. Selecteer de lesruimte die u wilt verwijderen en klik op de knop **Verwijderen**.

## <span id="page-8-1"></span>**2.4 Verbinding maken met een lesruimte**

Vision maakt bij het opstarten automatisch verbinding met de lesruimte die als standaard lesruimte is ingesteld. Tijdens de installatie van Vision wordt automatisch een algemene lesruimte met de naam "Lesruimte" gemaakt die als standaard lesruimte wordt gebruikt. Als u een nieuwe lesruimte maakt, kunt u deze als standaard lesruimte instellen waarmee Vision bij het opstarten automatisch verbinding maakt.

Als u later een andere lesruimte als standaard lesruimte wilt instellen, kunt u de instelling wijzigen via **Lesruimte-eigenschappen**:

- 1. Ga naar het tabblad **Bestand** en klik op **Lesruimtebeheer**. Selecteer een lesruimte en klik op **Lesruimten bewerken**.
- 2. Schakel het selectievakje **Van deze lesruimte mijn standaard lesruimte maken** in of uit.

Als u Vision de volgende keer opstart, wordt automatisch verbinding gemaakt met de lesruimte die nu als standaard lesruimte fungeert.

#### **Tips:**

- · Er fungeert altijd één lesruimte als standaard lesruimte; deze wordt vet weergegeven.
- · Klik in het dialoogvenster **Vision-lesruimten beheren** met de rechtermuisknop op een lesruimte en selecteer de optie **Instellen als standaard lesruimte** om de lesruimte te wijzigen waarmee automatisch verbinding wordt gemaakt.
- · Er kan met slechts één lesruimte tegelijkertijd verbinding worden gemaakt, namelijk de lesruimte met het pictogram voor normale verbinding:

**Verbinding maken met een andere lesruimte dan de standaard lesruimte**

Als u met een andere lesruimte dan de standaard lesruimte verbinding wilt maken, kunt u deze lesruimte selecteren in de lijst **Mijn recente lesruimten**:

· Ga naar het tabblad **Bestand** en klik op de naam van de lesruimte waarmee u verbinding wilt maken.

Als de gewenste lesruimte niet in de lijst met onlangs gebruikte lesruimten voorkomt, klikt u op **Lesruimtebeheer** om alle lesruimten weer te geven. Selecteer vervolgens de lesruimte en klik op de knop **Openen**.

## <span id="page-9-0"></span>**2.5 Lesruimten delen met andere docenten**

Een lesruimtedefinitie die een docent heeft gemaakt, kan ook door andere docenten worden gebruikt. Als een docent een lesruimte heeft gemaakt met bijvoorbeeld 25 van de 40 computers in computerlokaal 01B, kan de volgende docent die lesgeeft in computerlokaal 01B de lesruimtedefinitie dus gebruiken alsof hij of zij deze zelf heeft gemaakt.

Er zijn twee vereisten voor het delen van een lesruimtedefinitie tussen docenten:

De docent die een lesruimte maakt die moet worden gedeeld, moet met beheerdersrechten zijn aangemeld.

Als een docent is aangemeld met een specifieke gebruikersaccount, zijn gemaakte lesruimten alleen voor die docent zichtbaar.

· De lesruimte moet bij het maken als Algemeen worden gedefinieerd.

Een lesruimte die als Persoonlijk is ingesteld, kan niet in een algemene lesruimte worden omgezet en vice versa. Als u met beheerdersrechten bent aangemeld, is elke lesruimte die u maakt standaard ingesteld op Algemeen.

Een lesruimtedefinitie kan ook worden gedeeld door deze te exporteren vanaf de docentcomputer waarop de lesruimte was gedefinieerd en de definitie te importeren op de computer waarop de definitie wordt gebruikt.

#### **Een lesruimte exporteren:**

- 1. Ga naar het tabblad **Bestand** en klik op **Lesruimtebeheer**. Selecteer een lesruimte en klik vervolgens op de knop **Exporteren**.
- 2. Geef in het volgende dialoogvenster een geschikte naam op, selecteer een locatie voor de lesruimtedefinitie en klik op **Opslaan**.

U kunt het bestand nu naar een andere docent verzenden of het bestand naar een draagbaar hulpmiddel zoals een USB-stick kopiëren en de stick op een andere docentcomputer gebruiken. Het bestand moet op de andere docentcomputer worden geïmporteerd.

#### **Een lesruimte importeren:**

- 1. Ga naar het tabblad **Bestand** en klik op **Lesruimtebeheer** en klik vervolgens op de knop **Importeren**.
- 2. Zoek het bestand met de lesruimtedefinitie (.mecrd) en klik vervolgens op **Openen**.

Actieve lesruimten worden beëindigd en u moet aangeven of u de definitie als een algemene of persoonlijke lesruimte wilt importeren en of u de bestaande lijst met lesruimten wilt vervangen of de nieuwe definitie alleen aan de bestaande lijst wilt toevoegen.

Na het importeren wordt Vision opnieuw opgestart met de standaard lesruimte.

## <span id="page-10-0"></span>**2.6 Leerlingen voor de lesruimte uitnodigen**

Als u een lesruimte hebt ingesteld en daaraan bijvoorbeeld 25 van de 40 beschikbare computers in computerlokaal 01B zijn toegevoegd en nog een leerling aan de les wil deelnemen, kunt u de computer die deze leerling gebruikt in de lesruimte opnemen zodat er 26 computers in de lesruimte voorkomen. U doet dit door een uitnodiging voor deelname naar de leerlingcomputer te versturen:

· Selecteer de computer in het miniaturenoverzicht, ga naar het tabblad **Beheer** en klik in de groep **Leerlingen** op **Toevoegen**.

De leerlingcomputer maakt nu tijdelijk deel uit van de lesruimte.

#### **Ongebruikte computers uitsluiten**

Ook het tegenovergestelde kan het geval zijn: uw lesruimte is ingesteld met 25 computers, maar er zijn slechts 20 leerlingen aanwezig; in dat geval kunt u de ongebruikte computers uitsluiten. U doet dit door de ongebruikte computers als volgt uit te sluiten:

· Selecteer de ongebruikte computer in het miniaturenoverzicht, ga naar het tabblad **Beheer** en klik in de groep **Leerlingen** op **Wegsturen**.

## <span id="page-10-1"></span>**2.7 Alternatief voor statische lesruimten: open inschrijving**

Als u een lesruimte maakt, is deze standaard ingesteld met vaste leerlingcomputers, namelijk de computers die u hebt geselecteerd toen u de lesruimte maakte. Dit werkt goed als ook de fysieke omgeving statisch is, bijvoorbeeld een computerlokaal met leerlingen die allemaal achter hun computer zitten om aan dezelfde les deel te nemen.

Een alternatief hiervoor zijn lesruimten met open inschrijving: bij open inschrijving kunnen docenten via het netwerk een uitnodiging verzenden om aan een les deel te nemen. Leerlingen kunnen de uitnodiging aannemen en te allen tijde tot de lesruimte toetreden zonder andere leerlingen of de docent te storen. Leerlingen kunnen de lesruimte ook op elk gewenst moment weer verlaten. Open inschrijving werkt in het algemeen goed voor oudere leerlingen, bijvoorbeeld in het geval van colleges, waarbij studenten afzonderlijk een les bijwonen of verlaten.

De vereisten voor het gebruik van open inschrijving: de lesruimte moet als lesruimte met open inschrijving zijn gemaakt en voor elke leerlingcomputer moet open inschrijving toegestaan zijn.

#### **Een lesruimte met open inschrijving maken:**

- 1. Ga naar het tabblad **Bestand** en klik op **Lesruimtebeheer** en vervolgens op de knop **Nieuw**.
- 2. Controleer op de pagina **Algemene informatie** of de volgende optie is geselecteerd:

"Lesruimte met open inschrijving - leerlingen kiezen aan welke cursus zij deelnemen"

3. Ga door met de volgende pagina's in de wizard **Lesruimten maken** om de lesruimtedefinitie te voltooien.

Als u al een lesruimte hebt gemaakt en daarvoor alsnog open inschrijving wilt instellen, klikt u op de knop **Lesruimten bewerken** in plaats van de knop **Nieuw** in

stap 1 hierboven. Als u de lesruimte aanpast zodat open inschrijving mogelijk is, worden de leerlingcomputers die u aan de lesruimte hebt toegevoegd, uit de lijst verwijderd.

**Opmerking:** Zodra u de lesruimte met open inschrijving start, zal de berichtenbalk de URL weergeven die uw studenten moeten gebruiken om met de lesruimte verbinding te maken. Kopieer deze link door op de knop **Copy to clipboard (Naar klembord kopiëren)** te klikken. Deel deze link (*http://teacher-ip-address:port*) met uw studenten, zodat ze via een browser verbinding kunnen maken. Het standaard poortnummer is 90, maar dit kunt u wijzigen in de **Vision-voorkeuren.** Poort 90 (of de poort die in Visionvoorkeuren is ingesteld) moet in Windows Firewall op de computer van de docent zijn geopend wanneer gebruik wordt gemaakt van klassen met open inschrijving en leerlingen die verbinding maken vanaf een telefoon of internet.

Deel het *leraar-ip-adres* of de computernaam met uw studenten die verbinding maken met behulp van de Netop Vision Student app.

#### **Leerlingcomputers instellen op open inschrijving:**

U moet open inschrijving op leerlingcomputers instellen op het moment dat u de module Leerling op de computer installeert. Selecteer tijdens het installatieproces de optie "Open inschrijving voor deze leerlingcomputers toestaan".

Als u deze instelling later wilt wijzigen, kunt u de implementatiewizard opnieuw uitvoeren en de optie Installeren/bijwerken kiezen of naar elke leerlingcomputer gaan en de instelling wijzigen:

- 1. Ontgrendel de instellingen van de module Leerling (via het tabblad **Beheer**.
- 2. Klik met de rechtermuisknop op het leerlingpictogram voor elke leerlingcomputer en klik op **Eigenschappen**.
- 3. Selecteer in het dialoogvenster **Vision-voorkeuren** in de sectie **Algemeen** de optie "Leerling toestaan verbinding te maken met lesruimten met open inschrijving".

#### **Open inschrijving gebruiken:**

- 1. Maak een lesruimte en selecteer de optie Open inschrijving op de hiervoor beschreven wijze.
- 2. Maak verbinding met de lesruimte.

Als u verbinding maakt met een lesruimte met open inschrijving, verzendt Vision een uitnodiging aan de leerlingen in uw netwerk die een computer gebruiken waarvoor open inschrijving is geconfigureerd.

Leerlingen krijgen de uitnodiging in het gedeelte voor meldingen aan de rechterkant van de taakbalk te zien. Daar klikken ze op de uitnodiging om het venster **Geadverteerde lesruimten met open inschrijving** te openen, waarin de naam van uw lesruimte en computer wordt vermeld. Leerlingen dubbelklikken op de naam van de lesruimte om eraan deel te nemen.

Nadat leerlingen tot de lesruimte zijn toegetreden, kunt u hun scherm zien en dezelfde functies gebruiken als in een statische lesruimte.

#### **Wachtwoorden voor een lesruimte met open inschrijving toevoegen of wijzigen:**

U kunt leerlingen verplichten om een wachtwoord in te voeren om toegang te krijgen tot uw lesruimten met open inschrijving. Zo wordt voorkomen dat onbevoegde leerlingen uw les volgen via uw lesruimte.

- 1. Ga naar het tabblad **Bestand** en klik op **Lesruimtebeheer** en vervolgens op de knop **Nieuw**.
- 2. Selecteer een bestaande lesruimte en klik op **Lesruimten bewerken**.
- 3. Ga naar het tabblad Verbindingen en klik op **Wachtwoord wijzigen**.
- 4. Geef het nieuwe wachtwoord op en herhaal dit in het dialoogvenster voor bevestiging.

## <span id="page-12-0"></span>**2.8 Leerlingcomputers aanmelden (alleen Pro)**

U kunt waardevolle lestijd besparen door ervoor te kiezen alle leerlingcomputers aan te melden die u nodig hebt om een bepaalde klas les te geven. Dit kan relevant zijn voor een klas jonge leerlingen die moeite hebben met het onthouden van gebruikersnamen en wachtwoorden of voor een oudere klas waarvoor een bepaalde account met specifieke beperkingen voor een online examen nodig is.

- 1. Ga naar het tabblad **Beheer** en klik in de groep **Leerlingen** op **Aanmelden**.
- 2. Typ in het dialoogvenster **Leerlingcomputers aanmelden bij Windows** een gebruikersnaam en wachtwoord en klik op **OK**.

Als u alleen bepaalde leerlingcomputers wilt aanmelden, selecteert u de betreffende computerminiaturen voordat u klikt op **Aanmelden**.

### **Voorwaarden voor het gebruik van Aanmelden**

· De leerlingcomputers moeten zijn ingeschakeld en het aanmeldingsscherm moet zijn geopend opdat **Aanmelden** werkt.

Als leerlingcomputers niet zijn ingeschakeld en de computers de Wake on LANstandaard ondersteunen, kunnen ze worden ingeschakeld met **Laten ontwaken** voordat **Aanmelden** wordt gebruikt.

Als er sessies op leerlingcomputers bezig zijn, moet u **Afmelden** van Vision gebruiken en leerlingen adviseren om niet-opgeslagen werk op te slaan.

Als leerlingcomputers zijn vergrendeld met **Invoer blokkeren** of als een andere gebruiker zich heeft aangemeld, wordt de opdracht **Aanmelden** genegeerd.

· U kunt elke geldige combinatie van gebruikersnaam en wachtwoord gebruiken om u bij leerlingcomputers aan te melden.

De account kan een lokale account of domeinaccount zijn. Als een domeinaccount wordt gebruikt, moet de domeinnaam als onderdeel van de gebruikersnaam worden opgegeven, bijvoorbeeld: mydomain\johnd

## <span id="page-13-0"></span>**3.1 Demo's voor leerlingen**

U kunt de informatie op uw scherm op drie manieren delen met de leerlingen in uw lesruimte:

- · **Presentatie in volledig scherm** neemt het gehele scherm van leerlingen in beslag, zodat leerlingen alleen de inhoud van uw scherm te zien krijgen. Daarnaast worden hun toetsenborden en muizen vergrendeld, zodat ze hun computers niet meer kunnen bedienen.
- · **Presentatie in venster** houdt in dat uw scherm op de leerlingcomputers in een venster wordt weergegeven, zodat leerlingen zelf kunnen bepalen of ze de demo willen bekijken. Leerlingen kunnen dan nog altijd hun toetsenborden en muizen gebruiken.
- · **Geminimaliseerde Presentatie** zorgt ervoor dat uw bureaublad als knop beschikbaar is op de werkbalk van alle computers in de lesruimte. Leerlingen kunnen gewoon doorwerken; ze kunnen de demo bekijken, maar ze zijn daartoe niet verplicht en kunnen hun muis en toetsenbord blijven gebruiken.

Alle opdrachten zijn beschikbaar op het tabblad **Start** in de groep **Demo**.

#### **Tip: weergave optimaliseren**

Wanneer u iets aan leerlingen laat zien, bijvoorbeeld met een van de opdrachten in het menu **Demo** of met **Demo leerlingscherm**, en wanneer u een leerlingcomputer vanaf afstand bestuurt, wordt de schermweergave in Vision automatisch geoptimaliseerd zodat het scherm zo vloeiend mogelijk wordt bijgewerkt.

Als u vindt dat de schermupdates niet optimaal zijn met uw computerinstallatie, kunt u proberen weergaveopties te wijzigen vanuit Voorkeuren: Ga naar het tabblad **Bestand** en klik op **Voorkeuren** en kijk naar het onderdeel **[Demo](#page-40-1)**.

### <span id="page-13-1"></span>**3.2 Het scherm van een leerlingcomputer als demo gebruiken**

In plaats van de informatie op uw scherm met de gehele lesruimte te delen, kunt u ervoor kiezen om een leerlingcomputer te selecteren en het scherm daarvan te delen:

· Selecteer een leerlingcomputer, ga naar het tabblad **Start** en klik in de groep **Presentatie** op **Demo leerlingscherm**.

Het leerlingscherm wordt op alle computers in de lesruimte weergegeven, waaronder die van u, en alle andere toetsenborden en muizen van leerlingen worden vergrendeld. Het scherm van de leerling neemt het volledige scherm in beslag; als u wilt dat het scherm alleen in een venster wordt weergegeven, gebruikt u de opdracht **In venster** voor de knop **Demo**.

#### **Tip: weergave optimaliseren**

Wanneer u iets aan leerlingen laat zien, bijvoorbeeld met een van de opdrachten in het menu **Demo** of met **Demo leerlingscherm**, en wanneer u een leerlingcomputer vanaf afstand bestuurt, wordt de schermweergave in Vision automatisch geoptimaliseerd zodat het scherm zo vloeiend mogelijk wordt bijgewerkt.

Als u vindt dat de schermupdates niet optimaal zijn met uw computerinstallatie, kunt u proberen weergaveopties te wijzigen vanuit Voorkeuren: Ga naar het tabblad **Bestand** en klik op **Voorkeuren** en kijk naar het onderdeel **[Demo](#page-40-1)**.

## <span id="page-14-0"></span>**3.3 Berichten naar leerlingen verzenden**

Tijdens een les kan het bijvoorbeeld voorafgaand aan een presentatie voor leerlingen handig zijn om leerlingen te laten weten dat ze zich op een presentatie moeten voorbereiden. U kunt dit doen door een bericht aan alle leerlingen of aan een bepaalde groep leerlingen te verzenden.

- 1. Ga naar het tabblad **Beeld** en klik in de groep **Weergeven** op **Chatten**.
- 2. Klik in het venster **Chatten** in het menu **Chatten** op **Bericht verzenden**.
- 3. Geef uw bericht op, selecteer de leerlingen die het bericht moeten ontvangen en klik op **Verzenden**.

In andere gevallen, bijvoorbeeld als u huiswerkopdrachten uitdeelt, kan het handig zijn om een bestand aan het bericht te koppelen. Als u een bestand wilt toevoegen, klikt u op de knop **Bladeren** om het bestand te zoeken en toe te voegen voordat u het bericht verzendt.

#### **Zie ook**

Chatten met [leerlingen](#page-34-0) [Leerlingen](#page-34-1) een vraag stellen Bestanden van leerlingen verzenden en [verzamelen](#page-35-1)

## <span id="page-14-1"></span>**3.4 Documenten delen met leerlingen**

U kunt een document op uw computer delen met de leerlingen in uw lesruimte. U kunt van deze mogelijkheid gebruikmaken bij een demo of om informatie te verzenden, bijvoorbeeld een opdracht.

Als u een document deelt, wordt op elke leerlingcomputer een kopie van het document geopend en beschikken alle leerlingen over een kopie die ze kunnen bijwerken en bewerken.

· Ga naar het tabblad **Start** en klik in de groep **Presentatie** op **Document openen**.

## <span id="page-14-2"></span>**3.5 Programma's op leerlingcomputers starten**

U kunt een toepassing starten of een bepaalde webpagina openen op alle leerlingcomputers, bijvoorbeeld bij een demo of simpelweg om leerlingen op gang te helpen. Selecteer eerst de miniaturen van de relevante leerlingcomputers voordat u hiermee aan de slag gaat.

- 1. Ga naar het tabblad **Start** en klik in de groep **Presentatie** op **Toepassing starten** en vervolgens op **Toepassing starten**.
- 2. Sleep een programmawerkbalk vanuit het menu **Start** of een webadres vanuit de adresbalk van de browser naar het veld **Openen** en klik op **OK**.

Als u de naam van het programma kent, kunt deze ook zelf in het veld typen, bijvoorbeeld "notepad" of "winword".

**Opmerking:** Deze functie kan alleen worden gebruikt als programma's zich op de docenten leerlingcomputers op dezelfde locatie bevinden.

#### **Veelgebruikte toepassingen toevoegen:**

Als u programma's of webpagina's regelmatig gebruikt, kunt u deze de eerste keer aan uw eigen lijst toevoegen zodat u het programma of de snelkoppeling de volgende keer simpelweg in de lijst kunt selecteren.

Ga als volgt te werk om toepassingen aan uw eigen lijst toe te voegen:

- 1. Ga naar het tabblad **Start** en klik in de groep **Presentatie** op **Toepassing starten** en vervolgens op **Toepassingen beheren**.
- 2. Selecteer in het dialoogvenster **Toepassingen beheren** een toepassing in de lijst aan de linkerkant en klik op de knop met de pijlen om de toepassing aan de lijst aan de rechterkant toe te voegen. Herhaal deze stap tot u de gewenste toepassingen hebt toegevoegd en klik vervolgens op **OK**.

U hebt nu een of meerdere toepassingen aan uw lijst met toepassingen toegevoegd; als u vervolgens een toepassing in uw lesruimte wilt starten, hoeft u deze toepassing alleen maar te selecteren.

#### **De toegang van leerlingen tot andere toepassingen beperken: Kiosk-modus:**

Als u de toepassing selecteert die u met uw klas wilt delen, kunt u leerlingen algemene toegang tot hun computers bieden terwijl ze de toepassing gebruiken of ervoor zorgen dat ze alleen de toepassing kunnen gebruiken die u zelf start. De eerste optie wordt de **Standaard** -modus genoemd en de tweede optie de **Kiosk** -modus. Uw keuze zal waarschijnlijk afhangen van de lessituatie.

Als u bijvoorbeeld Microsoft Office Word in **Kiosk** -modus start, kunnen leerlingen alleen die toepassing gebruiken. De leerlingen krijgen alleen Microsoft Word op hun bureaublad te zien. Ze hebben geen toegang tot andere toepassingen: het startmenu is niet beschikbaar, de werkbalk onder aan het scherm is vergrendeld en leerlingen kunnen Windows Verkenner niet starten om uitvoerbare bestanden te zoeken. In de Kioskmodus beschikken leerlingen over de hulpmiddelen die ze nodig hebben zonder te worden afgeleid.

U kunt elke toepassing starten die u aan uw eigen aangepaste lijst hebt toegevoegd in de **Standaard** -modus of in de **Kiosk** -modus: naast elke toepassing in de lijst wordt een pictogram voor elke modus weergegeven. Klik op het juiste pictogram om een keuze te maken tussen de toepassingsmodus **Standaard** of **Kiosk**.

### <span id="page-15-0"></span>**3.6 Markeren, vergroten of zoomen tijdens een presentatie**

Als u een presentatie of demo geeft aan de klas, kunt u diverse hulpmiddelen gebruiken om de presentatie te verbeteren:

Richt de aandacht op specifieke onderdelen met pijlen of andere markeringen. Gebruik

bijvoorbeeld **Pijl links**

- · Markeer een deel van uw scherm met **Belichte ovaal**
- Vergroot delen van uw scherm of zoom in met **Ovaalvergroting**
- · Verberg delen van uw scherm die leerlingen niet mogen zien met **Cover**

Alle hulpmiddelen bevinden zich op één werkbalk:

- · Ga naar het tabblad **Start** en klik in de groep **Presentatie** op **Pointer**.
- **Tips voor het gebruik van de presentatiehulpmiddelen:**
	- · De meeste hulpmiddelen hebben een snelmenu met opdrachten waarmee u wijzigingen kunt aanbrengen in het object dat u hebt gemaakt, bijvoorbeeld om de kleur en grootte aan te passen: klik met de rechtermuisknop op het object om het snelmenu te openen.
	- · U kunt de vorm en de grootte van de meeste objecten aanpassen door met de rechtermuisknop op een vorm te klikken en deze in een bepaalde richting te slepen.
	- · Gebruik de knop **Objecten verplaatsen** om doorzichtige objecten te verplaatsen.
	- · Dubbelklik op een afbeelding, bijvoorbeeld een pijl naar rechts, om er een kopie van te maken. Sluit deze modus af door op de rechtermuisknop te klikken of door opnieuw op de knop op de werkbalk te klikken.
	- · Klik met de rechtermuisknop ergens op de werkbalk om een snelmenu te openen waarmee u de werkbalk zelf kunt aanpassen.

#### **Overzicht van werkbalkknoppen:**

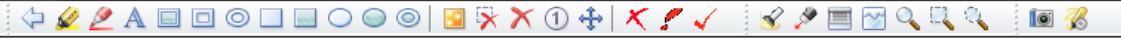

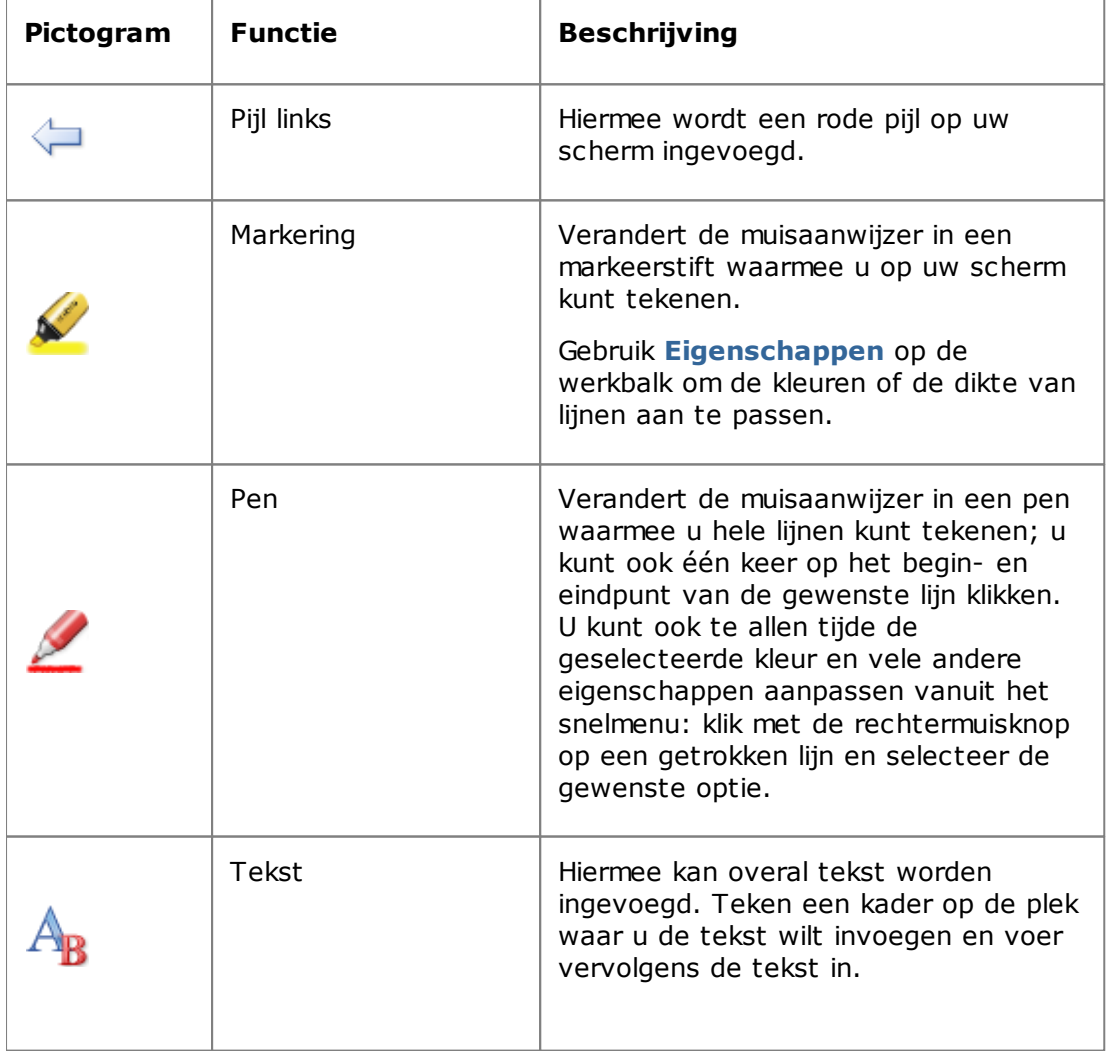

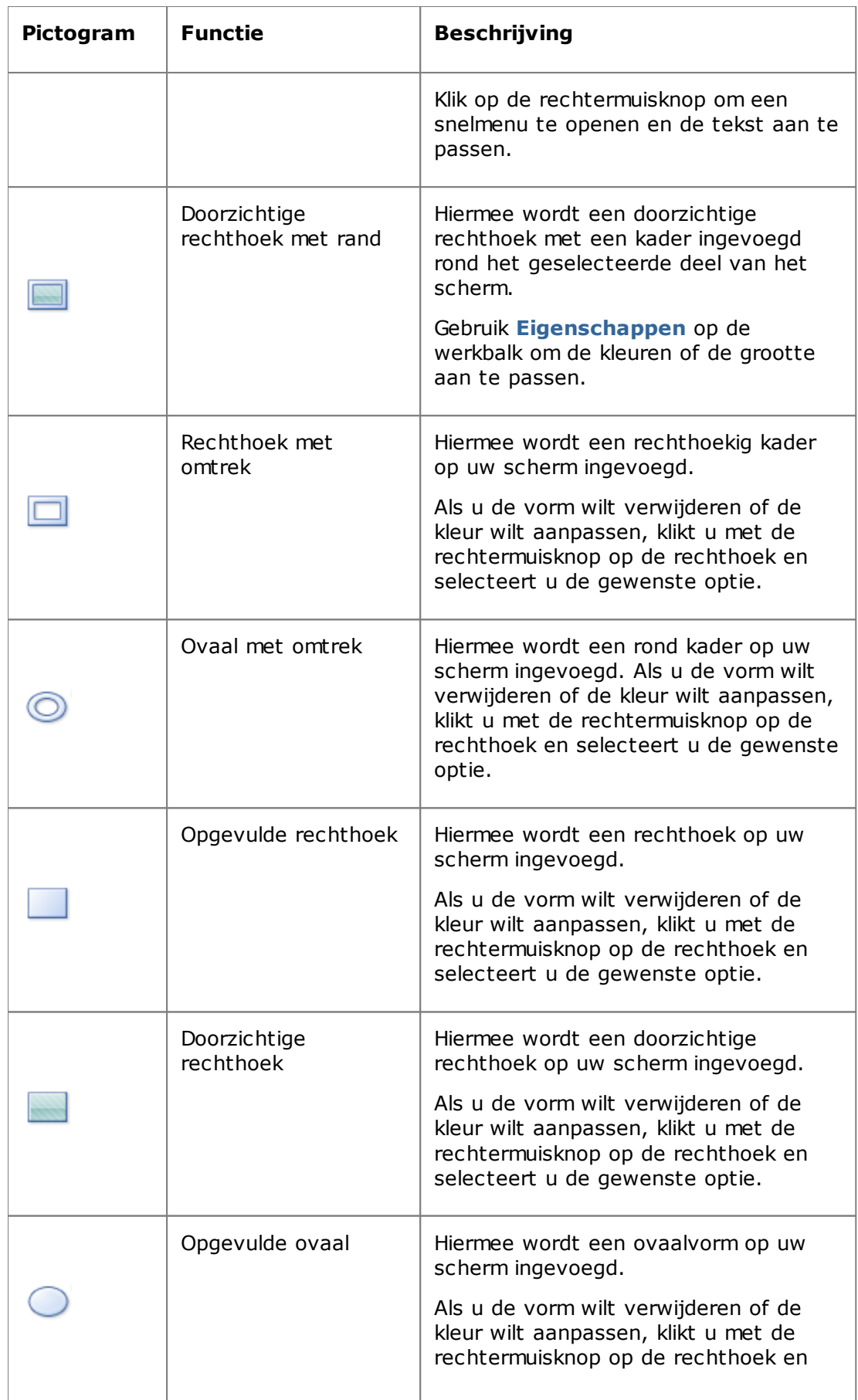

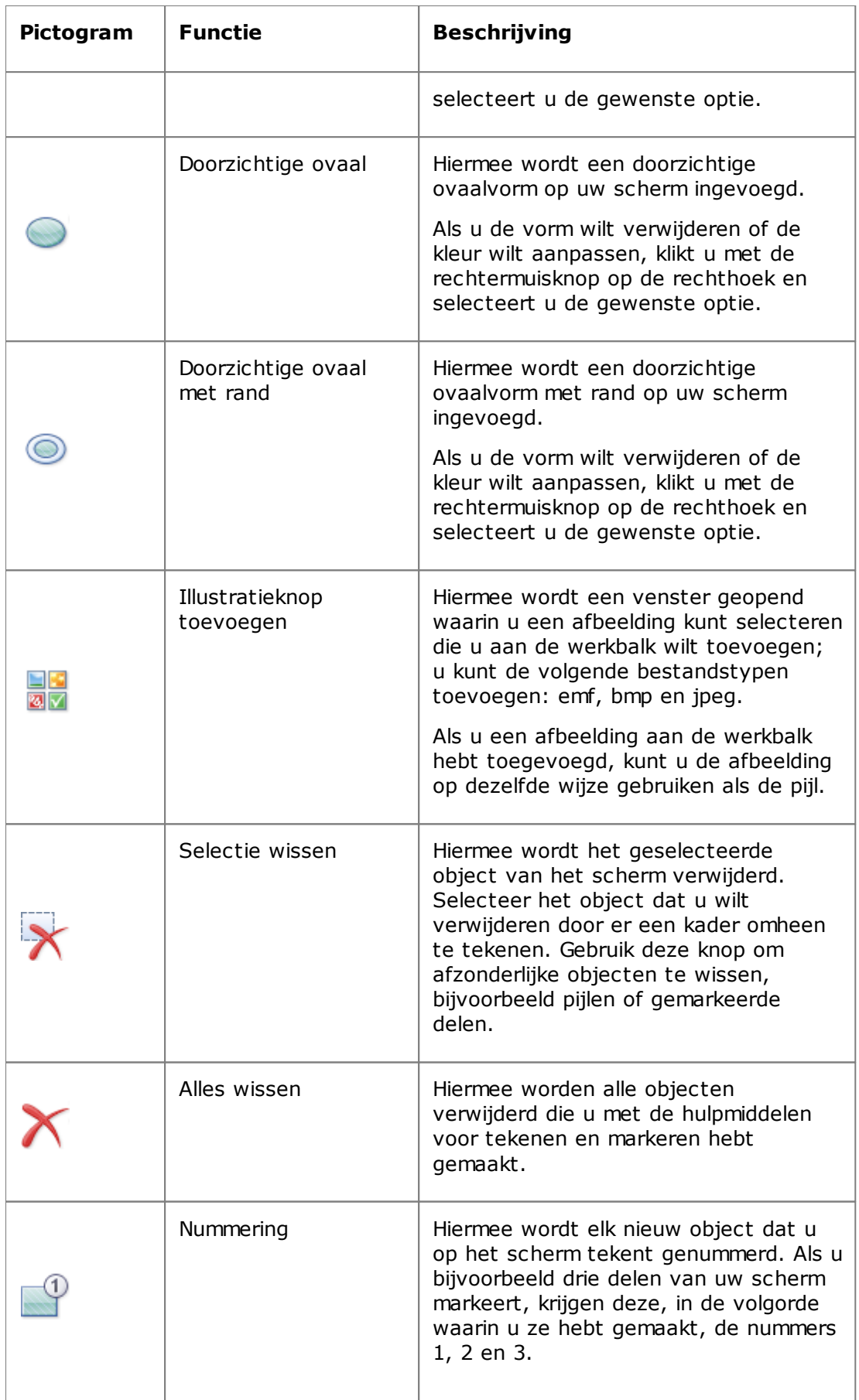

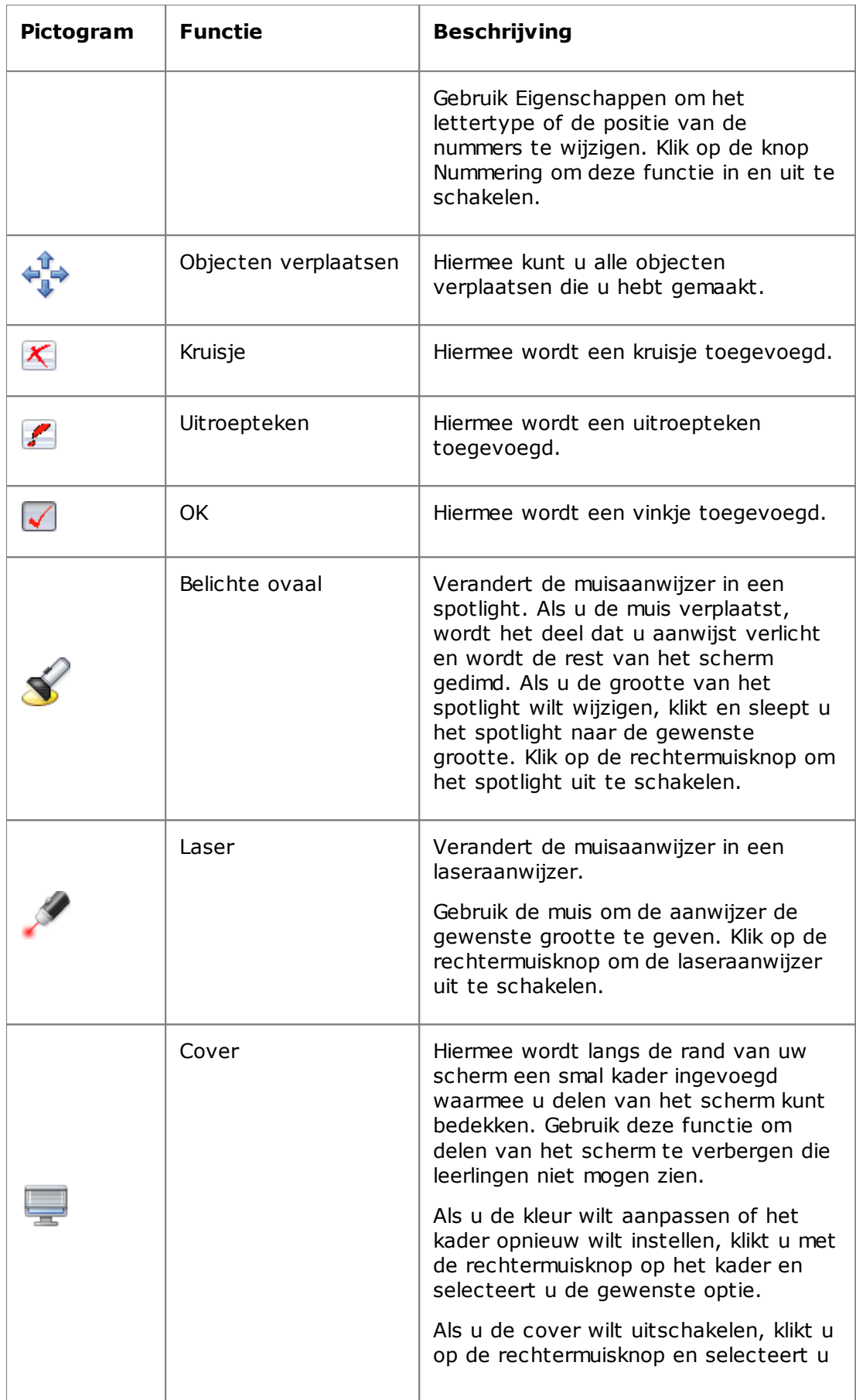

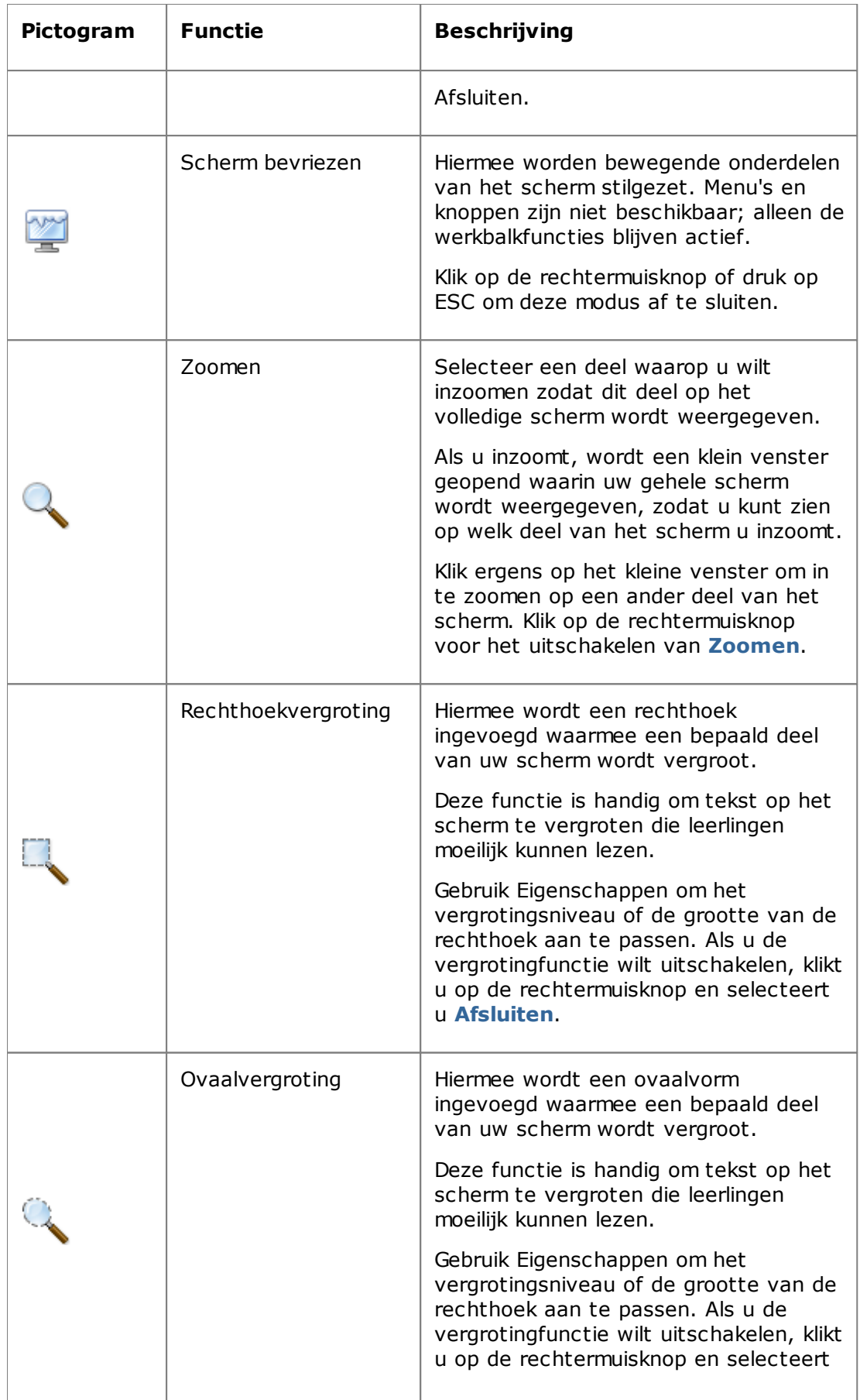

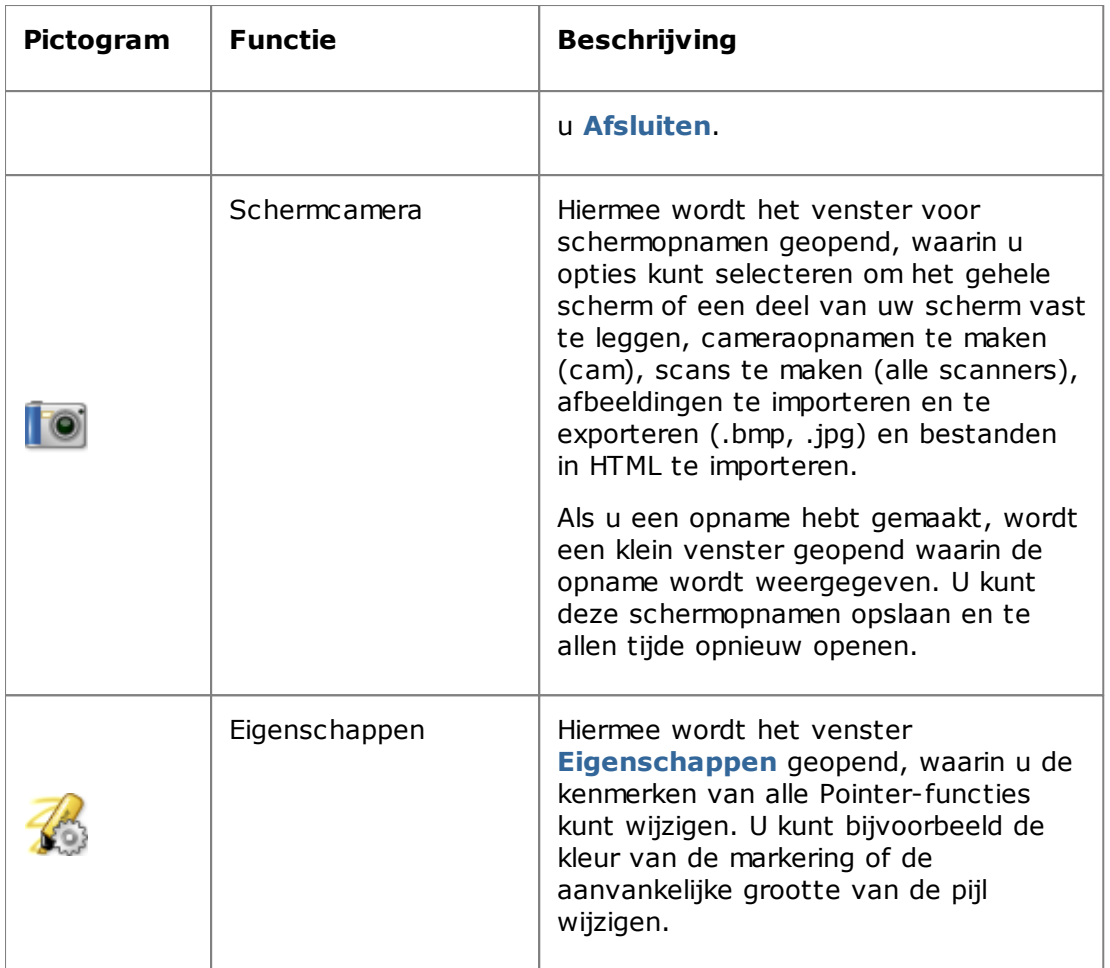

## <span id="page-21-0"></span>**3.7 Leerlingen groeperen om alleen met een deel van de lesruimte te werken**

Een groep is een gedeelte van de leerlingcomputers in een lesruimte. Als u een groep selecteert, worden alleen de leerlingcomputers in die groep geselecteerd. U kunt groepen gebruiken om een Vision-functie, bijvoorbeeld **Leeg scherm** of **Web vergrendelen**, op een deel van de klas toe te passen.

### **Een groep maken**

- 1. Ga naar het tabblad **Beeld**, selecteer de weergave **Miniaturen** en zorg dat het tabblad **Start** het actieve tabblad is.
- 2. Selecteer de computers die u in de groep wilt opnemen en klik in de groep **Selectie** op **Groep selecteren** en vervolgens op **Nieuwe groep vanuit selectie**.
- 3. Geef een naam op voor de nieuwe groep en klik op **OK**.

Als u leerlingcomputers aan een groep wilt toevoegen of uit een groep wilt verwijderen, moet u de groep verwijderen en vervolgens opnieuw maken. Als de leerlingcomputers in de groep zijn geselecteerd op het moment dat u de groep verwijdert, kunt u gemakkelijk computers toevoegen of verwijderen en vervolgens een nieuwe groep maken op basis van de geselecteerde computers.

## <span id="page-22-0"></span>**4.1 Leerlingcomputers op afstand bedienen**

U kunt een leerlingcomputer op afstand bedienen om een procedure te laten zien of om een programma voor die leerling te starten of af te sluiten.

Vision maakt verbinding met de leerlingcomputer en opent het venster **Afstandsbediening** met een weergave van het scherm van de leerling. De leerling kan de muis en het toetsenbord niet gebruiken zolang u de computer op afstand bedient, tenzij u de leerling toegang biedt.

### **Bediening op afstand van leerlingcomputers starten**

§ Ga naar het tabblad **Start** en klik in de groep **Toezicht** op **Afstandsbediening** en selecteer in de lijst de computer die u wilt bedienen.

#### **Tip: weergave optimaliseren**

Wanneer u iets aan leerlingen laat zien, bijvoorbeeld met een van de opdrachten in het menu **Demo** of met **Demo leerlingscherm**, en wanneer u een leerlingcomputer vanaf afstand bestuurt, wordt de schermweergave in Vision automatisch geoptimaliseerd zodat het scherm zo vloeiend mogelijk wordt bijgewerkt.

Als u vindt dat de schermupdates niet optimaal zijn met uw computerinstallatie, kunt u proberen weergaveopties te wijzigen vanuit Voorkeuren: Ga naar het tabblad **Bestand** en klik op **Voorkeuren** en kijk naar het onderdeel **[Demo](#page-40-1)**.

### **Bediening op afstand van leerlingcomputers beëindigen**

§ Klik in het venster **Afstandsbediening** op de knop **Stoppen**.

## <span id="page-22-1"></span>**4.2 Wat u kunt doen op leerlingcomputers die op afstand worden bediend**

Als u een leerlingcomputer op afstand bedient, kunt u een aantal functies gebruiken waarmee u met leerlingen kunt communiceren en leerlingen ondersteuning kunt bieden.

In het venster Afstandsbediening beschikt u over de volgende mogelijkheden:

#### **Het leerlingscherm met de rest van de klas delen:**

Als u een taak voordoet op een leerlingcomputer, kunt u de gehele klas laten zien wat u aan het doen bent:

· Klik in het venster Afstandsbediening op de knop **Afstandsbediening met Demo**.

Het leerlingscherm dat u op afstand bedient, wordt op alle computers in de lesruimte weergegeven.

Als u de grootte van het demovenster op de computers in de lesruimte wilt wijzigen, klikt u op **Volledig scherm** of **In venster** in het vervolgkeuzemenu **Demo**.

#### **De weergave van het leerlingscherm op uw computer aanpassen:**

U kunt de weergave van het leerlingscherm op uw computer als volgt aanpassen:

- · Klik op de knop **Aanpassen aan venster** om de grootte van het leerlingscherm af te stemmen op het gehele scherm **Afstandsbediening**.
- · Klik op de knop **Modus met hoge kwaliteit** om details op het leerlingscherm beter zichtbaar te maken. De knop **Modus met hoge kwaliteit** is beschikbaar nadat u de knop **Aanpassen aan venster** hebt geselecteerd.

#### **De leerlingcomputer vergrendelen en ontgrendelen:**

Als u een leerlingcomputer op afstand bedient, kan de leerling standaard zijn of haar muis of toetsenbord niet gebruiken. Als u de leerling tijdens de afstandsbedieningssessie de beschikking wilt geven over zijn of haar muis of toetsenbord, kunt u deze ontgrendelen.

· Klik in het venster **Afstandsbediening** op de knop **Controle over muis en toetsenbord leerling niet delen**.

Als u de muis en het toetsenbord van de leerling wilt bedienen, klikt u opnieuw op dezelfde knop.

#### **Tekst van en naar de leerlingcomputer kopiëren en plakken:**

Als u een leerlingcomputer bedient, kunt u tekst van het klembord van de leerling kopiëren naar uw eigen klembord. Omgekeerd kunt u de tekst ook van uw klembord kopiëren naar het klembord van de leerling.

#### **Tekst van het klembord van een leerling kopiëren**

- 1. Klik in het venster **Afstandsbediening** op **Bewerken - Kopiëren vanaf klembord gebruiker**.
- 2. Plak deze tekst in een document op uw computer.

#### **Tekst op het klembord van een leerling plakken**

· Klik in het venster **Afstandsbediening** op **Bewerken - Plakken op klembord gebruiker**.

De tekst op uw klembord wordt op het klembord van de leerling geplakt en de leerling kan deze tekst in een document op zijn of haar computer plakken.

#### **Bestanden verplaatsen tussen uw computer en de leerlingcomputer:**

In het venster **Afstandsbediening** kunt u bestanden en mappen tussen uw scherm en een leerlingscherm verplaatsen:

· Zoek een of meerdere bestanden die u wilt verplaatsen en verplaats deze met slepen en neerzetten van de ene computer naar de andere.

Let op: de overdracht van grote bestanden neemt meer tijd in beslag.

**Tip:** Als u bestanden van meerdere leerlingcomputers wilt verzenden en verzamelen, kunt u de functie Chatten gebruiken. Zie [Bestanden](#page-35-1) van leerlingen verzenden en [verzamelen](#page-35-1).

# **4 Leerlingcomputers controleren**

## <span id="page-24-0"></span>**4.3 Webtoegang blokkeren**

U kunt de toegang van leerlingen tot het web blokkeren zodat ze het web alleen kunnen gebruiken als dat voor een les vereist is.

Ga als volgt te werk om de toegang van leerlingen tot het web te blokkeren:

· Ga naar het tabblad **Start** en klik in de groep **Controleren** op **Web vergrendelen**.

Als een leerling vervolgens probeert om een startpagina te openen, wordt op het scherm van de leerling een bericht weergegeven met de melding dat de toegang tot het web tijdelijk is geblokkeerd.

Klik opnieuw op de knop om de vergrendeling op te heffen.

Als uw leerlingen specifieke websites moeten gebruiken, kunt u een lijst samenstellen met websites die leerlingen mogen gebruiken en deze websites uitsluiten van de algemene blokkering; zie voor meer informatie daarover Lijsten met [bronnen](#page-24-1) maken.

Als uw leerlingen in het algemeen gebruik mogen maken van het web, behalve van bepaalde websites die de lessen kunnen verstoren, zoals bijvoorbeeld websites van sociale media als Facebook of websites met games, kunt u een of meer lijsten met geblokkeerde websites maken; zie voor meer informatie daarover Een lijst met [geblokkeerde](#page-25-0) websites maken en [toepassen.](#page-25-0)

## <span id="page-24-1"></span>**4.4 Een lijst met bronnen maken en toepassen**

Een lijst met bronnen bevat een of meer websites waartoe leerlingen toegang hebben. Door lijsten te maken met bronnen die u in diverse lesscenario's gebruikt, bijvoorbeeld om een bepaalde opdracht te maken of in een testsituatie, kunt u snel de toegang van leerlingen beperken tot alleen de relevante websites.

Een lijst met bronnen wordt toegepast door de lijst te selecteren. De toegang tot alle andere websites wordt vervolgens geblokkeerd.

Een lijst met bronnen wordt gemaakt of gewijzigd door te klikken op **Lijsten beheren**.

#### **Een lijst met bronnen maken**

- 1. Ga naar het tabblad **Start** en klik in de groep **Controleren** op de knop **Web filteren** en vervolgens op **Lijsten beheren**.
- 2. Klik in het venster **Filter beheer** op het tabblad **Start** op **Nieuw filter**.
- 3. Typ in het veld **Filternaam** een naam voor de nieuwe lijst met bronnen.

Deze naam wordt weergegeven in het menu **Web filteren** en we raden u aan om een naam te kiezen die het gebruik van de websites in de lijst weerspiegelt, bijvoorbeeld "Franse Revolutie" of "Het oude Egypte", als dit de onderwerpen zijn die in de les worden behandeld.

4. U voegt websites aan de lijst toe door te klikken op **Nieuwe koppeling**.

Typ of kopieer en plak een webadres en voer voor elke koppeling een naam in.

Als u een lijst bewerkt die al op leerlingcomputers wordt gebruikt, worden updates onmiddellijk op de leerlingcomputers toegepast.

Als u de gewenste websites hebt toegevoegd, sluit u het venster **Lijsten beheren**. De lijst is nu beschikbaar in **Lijsten met bronnen** in het menu **Web filteren**.

#### **Een lijst met bronnen toepassen**

· Ga naar het tabblad **Start** en klik in de groep **Controleren** op **Web filteren** en selecteer vervolgens de lijst die u wilt toepassen.

Leerlingen in de lesruimte hebben nu alleen toegang tot de sites in de lijst; wijzigingen worden onmiddellijk op de leerlingcomputers toegepast.

Een klein pictogram op de miniatuur van elke leerling geeft aan dat er een lijst met bronnen is toegepast.

#### **Leerlingcomputers en lijsten met bronnen**

Als er een lijst met bronnen op leerlingcomputers worden toegepast, worden de beperkingen van de lijst onmiddellijk opgelegd. Als een leerling een website probeert te bezoeken die niet in de sitelijst voorkomt, wordt de blokkeerpagina in de browser van de leerling weergegeven. De blokkeerpagina bevat een lijst met alle koppelingen naar websites in de sitelijst, zodat de leerling weet welke websites hij of zij mag bezoeken.

Als een leerling de pagina met de lijst met websites wilt bekijken, kan de leerling op de knop **Start** in de webbrowser klikken om de pagina weer te geven.

### <span id="page-25-0"></span>**4.5 Een lijst met geblokkeerde websites maken en toepassen (alleen Pro)**

Een lijst met geblokkeerde websites bevat een of meer websites waartoe leerlingen geen toegang hebben. Een lijst met geblokkeerde websites zou bijvoorbeeld websites van sociale media of favoriete games kunnen bevatten, wordt doorgaans permanent toegepast.

Een lijst met geblokkeerde websites wordt toegepast door de lijst te selecteren. Toegang tot de websites in de lijst wordt dan geblokkeerd.

Een lijst met geblokkeerde websites wordt gemaakt of gewijzigd door te klikken op **Lijsten beheren**.

#### **Een lijst met geblokkeerde websites maken**

- 1. Ga naar het tabblad **Start** en klik in de groep **Controleren** op de knop **Web filteren** en vervolgens op **Lijsten beheren**.
- 2. Klik in het venster **Filter beheer** op het tabblad **Start** op **Nieuw filter**.
- 3. Selecteer **Lijst met geblokkeerde websites** als **Filtertype** en geef in het veld **Filternaam** een naam op voor de nieuwe lijst met geblokkeerde websites.

Deze naam wordt weergegeven in het menu **Web filteren** en we raden u aan een naam te kiezen die beschrijft waarvoor de websites in de lijst worden gebruikt, zoals "Sociale media" of "Games", afhankelijk van de inhoud van de lijst.

4. U voegt websites aan de lijst toe door te klikken op **Nieuwe koppeling**.

Typ of kopieer en plak een webadres en voer voor elke koppeling een naam in.

Als u een lijst bewerkt die al op leerlingcomputers wordt gebruikt, worden updates onmiddellijk op de leerlingcomputers toegepast.

Als u de gewenste websites hebt toegevoegd, sluit u het venster **Lijsten beheren**. De

lijst is nu beschikbaar in **Lijsten met geblokkeerde websites** in het menu **Web filteren**.

#### **Een lijst met geblokkeerde websites toepassen**

· Ga naar het tabblad **Start** en klik in de groep **Controleren** op **Web filteren** en selecteer vervolgens de lijst die u wilt toepassen.

Leerlingen in de lesruimte hebben geen toegang tot de sites in de lijst; wijzigingen worden onmiddellijk op de leerlingcomputers toegepast.

Een klein pictogram op de miniatuur van elke leerling geeft aan dat er een lijst met geblokkeerde websites is toegepast.

## <span id="page-26-0"></span>**4.6 Lijsten delen tussen docentcomputers**

Wanneer u een of meer lijsten hebt gemaakt om de webtoegang van leerlingen te beperken, wilt u de lijsten misschien delen met een andere docent die een andere Visiondocentcomputer gebruikt. De eenvoudigste manier om dit te doen, is door de lijsten vanaf uw computer naar één bestand te exporteren en het bestand vervolgens op de computer van de andere docent te importeren. Het exportbestand is een standaard XML-bestand dat van de ene computer naar een andere kan worden gekopieerd met een USB-stick, of naar docentcomputers kan worden gepusht met Groepsbeleidsobjecten die door netwerkbeheerders zijn gedefinieerd.

#### **Lijsten exporteren en importeren**

Ga als volgt te werk op de Vision-docentcomputer met de lijsten die u wilt delen:

1. Ga naar het tabblad **Bestand** en klik in Filterbeheer op **Exporteren** en vervolgens op **Opslaan**.

De standaardlocatie en bestandsnaam is C:\Users\<gebruikersnaam>\AppData\Local \Netop\Vision\WebFilterPolicy.xml, maar u kunt zowel naam als locatie natuurlijk wijzigen. Alle lijsten worden naar één bestand geëxporteerd.

2. Kopieer het XML-bestand dat u zojuist hebt geëxporteerd naar een draagbaar medium, bijvoorbeeld een USB-stick, zodat u het op de andere docentcomputer kunt zetten.

Ga als volgt te werk om de Vision-docentcomputer waarop u de lijsten wilt importeren:

3. Ga naar het tabblad **Bestand** en klik in Filterbeheer op **Importeren**.

Voordat de lijsten daadwerkelijk worden geïmporteerd, wordt u gevraagd of u eventuele andere lijsten wilt opslaan die u op de computer hebt gedefinieerd. De import verwijdert namelijk alle bestaande lijsten voordat de lijsten uit het bestand worden geïmporteerd. De import *overschrijft*en voegt dus niet toe.

Als u geen lijsten op de computer hebt gedefinieerd, kunt u gerust op **Nee** klikken. Anders kunt u misschien beter op **Ja** klikken en een back-up uitvoeren voordat u importeert.

Als u bestaande lijsten opslaat, moet u nogmaals op Importeren klikken nadat u de lijsten hebt opgeslagen.

**Opmerking:** We adviseren ten zeerste om **Lijsten beheren** te gebruiken voor het maken of bewerken van filters, en de filters niet handmatig te bewerken.

## <span id="page-27-0"></span>**4.7 Leerlingcomputers vergrendelen**

U kunt de muis en het toetsenbord op leerlingcomputers vergrendelen en een vooraf ingestelde afbeelding laten weergeven om de aandacht van leerlingen te trekken.

· Ga naar het tabblad **Start** en klik in de groep **Controleren** op **Leeg scherm**.

Als u leerlingcomputers vergrendelt, wordt het bureaublad van de leerling vervangen door een Vision-bitmapafbeelding die u kunt aanpassen.

#### **Zie ook**

De [Vision-afbeelding](#page-40-1) op een leeg scherm aanpassen

### <span id="page-27-1"></span>**4.8 Toetsenborden en muizen van leerlingcomputers vergrendelen**

U kunt de muis en het toetsenbord op leerlingcomputers vergrendelen om de aandacht van leerlingen te trekken.

· Ga naar het tabblad **Start** en klik in de groep **Controleren** op **Invoer blokkeren**.

Hiermee worden de muis en het toetsenbord geblokkeerd. Het scherm verandert echter niet.

### <span id="page-27-2"></span>**4.9 Leerlingcomputers afsluiten, afmelden of opnieuw opstarten**

Vanaf uw computer kunt u leerlingcomputers op het netwerk afsluiten, opnieuw opstarten en afmelden. Dit is handig als uw klas aan het einde van de dag geen computers meer hoeft te gebruiken.

#### **Computers afsluiten:**

· Ga naar het tabblad **Beheer** en klik in de groep **Leerlingen** op **Afsluiten**.

#### **Computers afmelden:**

Gebruik deze optie om andere leerlingen de mogelijkheid te geven om zich aan te melden en de computers te gebruiken.

· Ga naar het tabblad **Beheer** en klik in de groep **Leerlingen** op **Afmelden**.

Sluit alle programma's af die actief zijn op computers in de lesruimte en meld de leerlingen af die nog zijn aangemeld. Op de computers wordt vervolgens het aanmeldingsscherm van Windows weergegeven en kunnen nieuwe gebruikers zich aanmelden.

#### **Computers opnieuw opstarten:**

Gebruik deze optie om de leerlingcomputers uit te schakelen en vervolgens automatisch opnieuw aan te zetten. Dit kan bijvoorbeeld handig zijn als u nieuwe software hebt geïnstalleerd of computerinstellingen hebt gewijzigd.

· Ga naar het tabblad **Beheer** en klik in de groep **Leerlingen** op **Opnieuw**

#### **opstarten**.

## **4.10 Leerlingcomputers aanmelden**

U kunt waardevolle lestijd besparen door ervoor te kiezen alle leerlingcomputers aan te melden die u nodig hebt om een bepaalde klas les te geven. Dit kan relevant zijn voor een klas jonge leerlingen die moeite hebben met het onthouden van gebruikersnamen en wachtwoorden of voor een oudere klas waarvoor een bepaalde account met specifieke beperkingen voor een online examen nodig is.

- 1. Ga naar het tabblad **Beheer** en klik in de groep **Leerlingen** op **Aanmelden**.
- 2. Typ in het dialoogvenster **Leerlingcomputers aanmelden bij Windows** een gebruikersnaam en wachtwoord en klik op **OK**.

Als u alleen bepaalde leerlingcomputers wilt aanmelden, selecteert u de betreffende computerminiaturen voordat u klikt op **Aanmelden**.

#### **Voorwaarden voor het gebruik van Aanmelden**

· De leerlingcomputers moeten zijn ingeschakeld en het aanmeldingsscherm moet zijn geopend opdat **Aanmelden** werkt.

Als leerlingcomputers niet zijn ingeschakeld en de computers de Wake on LANstandaard ondersteunen, kunnen ze worden ingeschakeld met **Laten ontwaken** voordat **Aanmelden** wordt gebruikt.

Als er sessies op leerlingcomputers bezig zijn, moet u **Afmelden** van Vision gebruiken en leerlingen adviseren om niet-opgeslagen werk op te slaan.

Als leerlingcomputers zijn vergrendeld met **Invoer blokkeren** of als een andere gebruiker zich heeft aangemeld, wordt de opdracht **Aanmelden** genegeerd.

· U kunt elke geldige combinatie van gebruikersnaam en wachtwoord gebruiken om u bij leerlingcomputers aan te melden.

De account kan een lokale account of domeinaccount zijn. Als een domeinaccount wordt gebruikt, moet de domeinnaam als onderdeel van de gebruikersnaam worden opgegeven, bijvoorbeeld: mydomain\johnd

### **4.11 Leerlingen groeperen om alleen met een deel van de lesruimte te werken**

Een groep is een gedeelte van de leerlingcomputers in een lesruimte. Als u een groep selecteert, worden alleen de leerlingcomputers in die groep geselecteerd. U kunt groepen gebruiken om een Vision-functie, bijvoorbeeld **Leeg scherm** of **Web vergrendelen**, op een deel van de klas toe te passen.

### **Een groep maken**

- 1. Ga naar het tabblad **Beeld**, selecteer de weergave **Miniaturen** en zorg dat het tabblad **Start** het actieve tabblad is.
- 2. Selecteer de computers die u in de groep wilt opnemen en klik in de groep **Selectie** op **Groep selecteren** en vervolgens op **Nieuwe groep vanuit selectie**.
- 3. Geef een naam op voor de nieuwe groep en klik op **OK**.

Als u leerlingcomputers aan een groep wilt toevoegen of uit een groep wilt verwijderen,

## **4 Leerlingcomputers controleren**

moet u de groep verwijderen en vervolgens opnieuw maken. Als de leerlingcomputers in de groep zijn geselecteerd op het moment dat u de groep verwijdert, kunt u gemakkelijk computers toevoegen of verwijderen en vervolgens een nieuwe groep maken op basis van de geselecteerde computers.

## <span id="page-29-0"></span>**4.12 Toegang tot instellingen op leerlingcomputers vergrendelen of ontgrendelen**

Leerlingen kunnen de algemene instellingen standaard niet wijzigen op hun eigen computers; deze instellingen zijn onder andere:

- · *Vision-opstartmethode*: of Vision automatisch wordt gestart als de leerlingcomputer wordt opgestart, en
- · *Netwerkinstellingen*: welke netwerkadapter op de leerlingcomputer wordt gebruikt.

Leerlingen kunnen aan het slotje op het pictogram in het gedeelte voor meldingen zien dat ze instellingen niet kunnen wijzigen:

Als u een leerling toegang wilt bieden tot de instellingen of u deze instellingen zelf moet wijzigen, kunt u de toegang ontgrendelen:

- · Ga naar het tabblad **Beheer** en klik in de groep **Leerlingen** op **Leerlinginstellingen ontgrendelen**.
- **Opties voor cursisten wanneer toegang tot instellingen is ontgrendeld**

Als de toegang tot de instellingen van cursisten is ontgrendeld, zijn deze ALLEEN toegankelijk gedurende de tijd dat het klaslokaal verbonden is. Instellingen worden hoofdzakelijk ontgrendeld om IT-beheerders tijdelijk toegang te kunnen geven tot de computer.

Beschikbare instellingen:

Uitschakelen Hiermee wordt de verbinding van de cursistencomputer met de klas waarin die zich op dat moment bevindt, verbroken.

> De opdrachtmogelijkheden in het contextmenu blijven beschikbaar, maar de optie **Uitschakelen** is niet beschikbaar.

> Op de computer van de docent, wordt de miniatuur grijs weergegeven met de melding 'verbinding verbroken'. De docent kan niet gebruikmaken van de optie **Verbinden** om opnieuw te verbinden met de computer van de cursist.

De optie Uitschakelen is bedoeld om de gebruiker, meestal een ITbeheerder, de mogelijkheid te geven om tijdelijk de verbinding met de klas te verbreken.

Blokkeren Hiermee wordt de toegang tot het contextmenu geblokkeerd, op dezelfde manier als met de optie **Cursisteninstellingen vergrendelen** in de docentmodule.

> De IT-beheerder kan deze optie gebruiken wanneer hij of zij klaar is met de bewerking op de cursistencomputer.

Privacy inschakelen Als de gedetailleerde weergave is ingeschakeld, is er geen informatie beschikbaar over actieve toepassingen.

## **4 Leerlingcomputers controleren**

De cursist kan deze weergave in- of uitschakelen.

- Info... Hiermee wordt het vak **Info…** geopend met een overzicht van de systeemgegevens (van het besturingssysteem) en de mogelijkheden voor technische ondersteuning (een koppeling naar technische ondersteuning is te vinden op netop.com).
- Eigenschappen Hiermee worden de voorkeuren voor Vision geopend. Cursisten kunnen hier het volgende wijzigen:
	- · Opstarten van de cursistenmodule
	- · Weergave van het cursistenpictogram
	- · Status van de open inschrijving
	- · Instellingen voor de netwerkadapter

Deze instellingen zijn ook beschikbaar om het voor IT-beheerders eenvoudiger te maken om wijzigingen aan te brengen. Het zijn geen instellingen die cursisten zouden willen of moeten wijzigen.

**Opmerking:** Als een klaslokaal van het type 'open inschrijving' is, is het contextmenu beschikbaar, ongeacht of de cursisteninstellingen vergrendeld of ontgrendeld zijn.

## <span id="page-31-0"></span>**5.1 Toezicht houden op alle computers in een lesruimte**

In de standaardweergave voor toezicht op lesruimten wordt elke leerlingcomputer als een kleine miniatuurafbeelding weergegeven.

U kunt de grootte van de miniaturen aanpassen met de zoomfunctie links onder aan het scherm en de miniaturen verplaatsen zodat hun positie overeenkomt met de daadwerkelijke indeling van het fysieke lokaal.

U kunt de manier waarop computers in de lesruimte op de docentcomputer worden weergegeven, wijzigen op het tabblad**Beeld:**

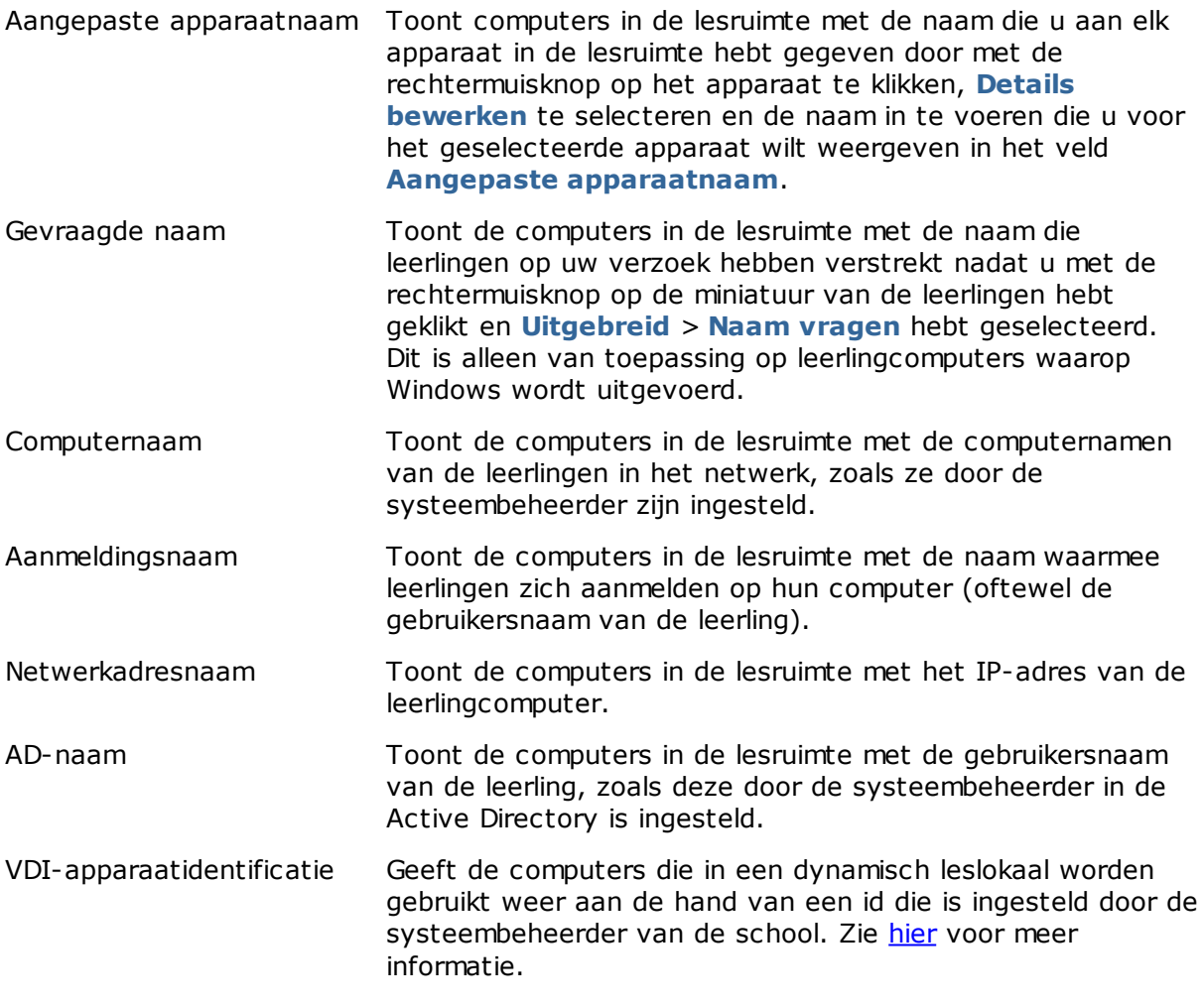

### **Alternatief toezicht**

Als alternatief voor deze wijze om toezicht te houden op computers in een lesruimte kunt u kiezen voor**Controle lesruimte**:

· Ga naar het tabblad **Beeld** en klik in de groep **Cursusruimteweergave** op **Controle**

## **5 Toezicht houden op leerlingen**

#### **lesruimte**.

De computers in de lesruimte worden in een afzonderlijk venster met een of meerdere

pagina's weergegeven, afhankelijk van het aantal weer te geven leerlingcomputers.

## <span id="page-32-0"></span>**5.2 Toezicht houden op afzonderlijke leerlingcomputers**

Als u wilt bekijken wat een bepaalde leerling aan het doen is, kunt u de functie Meekijken gebruiken: met Meekijken worden de activiteiten op een leerlingcomputer bijna in realtime weergegeven. U kunt de muis en het toetsenbord van leerlingen in dit geval niet bedienen, maar u kunt wel het toetsenbord en de muis vergrendelen en de leerlingcomputer op afstand bedienen.

· Ga naar het tabblad **Start** en klik in de groep **Toezicht** op **Meekijken** en selecteer de leerlingcomputer die u nader wilt bekijken.

Als u het venster Liveweergave wilt afsluiten, klikt u op het afsluitsymbool in het venster.

#### **Tips:**

- · U kunt de Meekijken ook starten door op de miniatuur van een leerlingcomputer te dubbelklikken.
- · Als u op een meekijkweergave van een leerlingcomputer dubbelklikt, schakelt u over op de afstandsbediening van de leerlingcomputer.

## <span id="page-32-1"></span>**5.3 Verschillende manieren om leerlingcomputers weer te geven**

Als u toezicht houdt op de gehele lesruimte, kunt u de leerlingcomputers op verschillende manieren weergeven:

- Miniaturen In het miniaturenoverzicht worden verkleinde versies van elk scherm van een leerlingcomputer getoond.
- Perspectief In de perspectiefweergave worden lesruimtecomputers in een driedimensionale lay-out van de klas getoond, waarbij één computer in een grotere weergave boven de rest wordt getoond. Computers worden onder aan het scherm gerangschikt op basis van de lay-out in het miniaturenoverzicht. Vision doorloopt de computers automatisch en toont elke computer enkele seconden in een grotere weergave.
- Details Het detailscherm is uitsluitend op tekst gebaseerd: een overzicht van de leerlingcomputers met de computernaam, de status van de toegang tot het web, de status van de leerlingcomputer en programma's die op elke computer worden uitgevoerd.
- · U kunt tussen de drie weergaven schakelen via het tabblad **Beeld**.

### **5.4 Leerlingen groeperen om alleen met een deel van de lesruimte te werken**

Een groep is een gedeelte van de leerlingcomputers in een lesruimte. Als u een groep selecteert, worden alleen de leerlingcomputers in die groep geselecteerd. U kunt groepen gebruiken om een Vision-functie, bijvoorbeeld **Leeg scherm** of **Web vergrendelen**, op een deel van de klas toe te passen.

### **Een groep maken**

- 1. Ga naar het tabblad **Beeld**, selecteer de weergave **Miniaturen** en zorg dat het tabblad **Start** het actieve tabblad is.
- 2. Selecteer de computers die u in de groep wilt opnemen en klik in de groep **Selectie** op **Groep selecteren** en vervolgens op **Nieuwe groep vanuit selectie**.
- 3. Geef een naam op voor de nieuwe groep en klik op **OK**.

Als u leerlingcomputers aan een groep wilt toevoegen of uit een groep wilt verwijderen, moet u de groep verwijderen en vervolgens opnieuw maken. Als de leerlingcomputers in de groep zijn geselecteerd op het moment dat u de groep verwijdert, kunt u gemakkelijk computers toevoegen of verwijderen en vervolgens een nieuwe groep maken op basis van de geselecteerde computers.

## <span id="page-34-0"></span>**6.1 Chatten met leerlingen**

Tijdens een les kan het handig zijn om leerlingen te vragen hoe het gaat zonder iedereen te onderbreken door hardop te spreken, bijvoorbeeld als leerlingen bezig zijn met een schriftelijke opdracht. U kunt dit doen door een chatsessie met de gehele klas te beginnen waarop leerlingen kunnen reageren wanneer dat uitkomt.

In andere situaties kan het beter zijn om slechts één leerling of een kleine groep aan te spreken. U kunt dit doen door een chatsessie te beginnen met leerlingen die u zelf selecteert.

#### **Chatten met de gehele klas:**

- 1. Ga naar het tabblad **Beeld** en klik in de groep **Weergeven** op **Chatten**.
- 2. Klik in het venster **Chatten** in het menu **Chatten** op **Chatten met lesruimte**.
- 3. Geef uw bericht op en druk op de toets Enter.

Het bericht wordt op de schermen van leerlingen in een chatvenster weergegeven waarin leerlingen hun reactie kunnen invoeren. In het venster Chathistorie wordt de voortgang van de chatsessie weergegeven.

#### **Chatten met afzonderlijke leerlingen:**

- 1. Ga naar het tabblad **Beeld** en klik in de groep **Weergeven** op **Chatten**.
- 2. Klik in het venster **Chatten** in het menu **Chatten** op **Nieuwe sessie**.
- 3. Typ in het venster **Chatsessie maken** uw bericht en druk op de toets Enter.

## <span id="page-34-1"></span>**6.2 Leerlingen een vraag stellen**

Tijdens een les kan het handig zijn om leerlingen een vraag te stellen over hun werk of uitgedeeld materiaal, bijvoorbeeld als ze zelfstandig bezig zijn met een opdracht. Op deze manier kunt u bijvoorbeeld nagaan in hoeverre ze de inhoud begrijpen.

U kunt dit onder andere doen door leerlingen een meerkeuzevraag voor te leggen.

- 1. Ga naar het tabblad **Beeld** en klik in de groep **Weergeven** op **Chatten**.
- 2. Klik in het venster **Chatten** in het menu **Beeld** op **Vragenbeheer**.
- 3. Geef in het bovenste gedeelte van het vraagvenster uw vraag op en in het onderste gedeelte de antwoorden waaruit de leerling moet kiezen.

Mogelijk wilt u ook een tijdslimiet instellen voor de beantwoording van vragen door leerlingen.

4. Klik op de knop **Vraag verzenden** om vragen naar leerlingen te verzenden.

Als de sessie nog altijd actief is wanneer leerlingen een vraag hebben beantwoord, wordt er automatisch een antwoordvenster met de verdeling van de antwoorden geopend.

**Tips:** U kunt vragen opslaan en een vragenpool aanleggen die van pas kan komen als de vragen die u maakt van algemene aard zijn en zich lenen voor herhaaldelijk gebruik. Klik op de knop **Vraag laden** om eerder opgeslagen vragen opnieuw te stellen.

## <span id="page-35-0"></span>**6.3 Leerlingen om feedback vragen**

Tijdens een les kan het handig zijn om na te gaan hoe het met leerlingen gaat zonder hun werkzaamheden te onderbreken, bijvoorbeeld als ze zelfstandig met een opdracht bezig zijn. U kunt dit doen door leerlingen te vragen om feedback te geven over hun stemming, de complexiteit van de materie en de snelheid waarmee u het onderwerp behandelt.

- 1. Ga naar het tabblad **Beeld** en klik in de groep **Weergeven** op **Chatten**.
- 2. Klik in het venster **Chatten** in het menu **Beeld** op **Feedback**.
- 3. Klik in het venster **Feedbackstatistieken** op de knop **Stem afdwingen**.

Als de sessie nog altijd actief is wanneer leerlingen hun feedback hebben gegeven, wordt er automatisch een antwoordvenster met de verdeling van de antwoorden geopend.

## **6.4 Berichten naar leerlingen verzenden**

Tijdens een les kan het bijvoorbeeld voorafgaand aan een presentatie voor leerlingen handig zijn om leerlingen te laten weten dat ze zich op een presentatie moeten voorbereiden. U kunt dit doen door een bericht aan alle leerlingen of aan een bepaalde groep leerlingen te verzenden.

- 1. Ga naar het tabblad **Beeld** en klik in de groep **Weergeven** op **Chatten**.
- 2. Klik in het venster **Chatten** in het menu **Chatten** op **Bericht verzenden**.
- 3. Geef uw bericht op, selecteer de leerlingen die het bericht moeten ontvangen en klik op **Verzenden**.

In andere gevallen, bijvoorbeeld als u huiswerkopdrachten uitdeelt, kan het handig zijn om een bestand aan het bericht te koppelen. Als u een bestand wilt toevoegen, klikt u op de knop **Bladeren** om het bestand te zoeken en toe te voegen voordat u het bericht verzendt.

#### **Zie ook**

Chatten met [leerlingen](#page-34-0) [Leerlingen](#page-34-1) een vraag stellen Bestanden van leerlingen verzenden en [verzamelen](#page-35-1)

### <span id="page-35-1"></span>**6.5 Bestanden van leerlingen verzenden en verzamelen**

Tijdens een les kunt u opdrachten of andere soorten bestanden aan leerlingen verzenden en afgeronde opdrachten van leerlingen verzamelen. U kunt ook na een bepaalde tijd bestanden van leerlingen verzamelen, bijvoorbeeld na een toets waaraan leerlingen niet meer dan 90 minuten mogen besteden.

Zoek op uw computer het bestand dat u wilt verzenden. Als een bestand op leerlingcomputers is bezorgd, wordt het in een door Vision gemaakte map geplaatst. De standaardlocatie voor bestanden die u naar leerlingcomputers verstuurt, is: *C:\Users \Public\Documents\Chat*. Als u de doelmap wilt wijzigen, klikt u op **Opties** in het menu

## **6 Communiceren met leerlingen**

#### **Beeld**, gaat u naar het tabblad **Definitie van map met werkbestanden** en klikt u op de knop **Gebruikers**.

Als u bestanden van leerlingcomputers verzamelt, worden de bestanden in een standaardlocatie op uw computer geplaatst: *C:\Users\<gebruikersnaam>\Documents \Chat\<naam leerlingcomputer>*, bijvoorbeeld *C:\Users\JanSmit\Documents\Chat \Computer\_05*. Als u de doelmap op uw eigen computer wilt wijzigen, klikt u op **Opties** in het menu **Beeld**, gaat u naar het tabblad **Algemeen** en bladert u naar een nieuw pad onder **Pad van werkbestanden**.

#### **Bestanden naar leerlingen verzenden:**

- 1. Ga naar het tabblad **Beeld** en klik in de groep **Weergeven** op **Chatten**.
- 2. Klik in het venster **Chatten** in het menu **Chatten** op **Bericht verzenden**.
- 3. Geef een bericht op voor het bestand dat u wilt verzenden en klik op de knop **Bladeren** om het te koppelen bestand te zoeken.
- 4. Selecteer de gebruiker die het bericht en het gekoppelde bestand moet ontvangen en klik op de knop **Verzenden**.

Het bestand wordt nu naar de geselecteerde ontvangers verzonden en in de standaardmap geplaatst.

#### **Bestanden van leerlingen verzamelen:**

- 1. Ga naar het tabblad **Beeld** en klik in de groep **Weergeven** op **Chatten**.
- 2. Klik in het venster **Chatten** in het menu **Bewerken** op **Verzamelen**.

In het dialoogvenster **Bestanden verzamelen** moet u aangeven of u bestanden na het verzamelen al dan niet wilt verwijderen; vervolgens worden de bestanden automatisch van de leerlingcomputers naar uw computer overgedragen. De verzamelde bestanden worden in de standaardwerkmap opgeslagen.

**Opmerking:** De map waaruit bestanden op leerlingcomputers worden verzameld, wordt gemaakt wanneer u voor de eerste keer een bestand verzendt. Dit betekent dat u een bestand (slechts één keer) hoeft te verzenden om ervoor te zorgen dat de map wordt gemaakt.

#### **Bestanden van leerlingen na een bepaalde tijd verzamelen:**

- 1. Ga naar het tabblad **Beeld** en klik in de groep **Weergeven** op **Chatten**.
- 2. Klik in het venster **Chatten** in het menu **Bewerken** op de knop Getimede verzameling op de werkbalk.

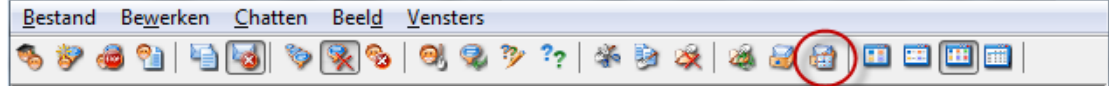

- 3. Selecteer in het venster **Verzamelingstijd** de leerlingen van wie u de bestanden na een bepaalde tijd wilt verzamelen.
- 4. Klik op de knop **Tijd instellen** om aan te geven hoe lang (uur, minuten, seconden) leerlingen de tijd hebben om aan hun bestanden te werken voordat deze automatisch worden verzameld.

## **6 Communiceren met leerlingen**

De leerlingen krijgen een teller op hun scherm te zien die aangeeft hoe lang het nog duurt voordat bestanden worden verzameld.

### **6.6 Programma's op leerlingcomputers starten**

U kunt een toepassing starten of een bepaalde webpagina openen op alle leerlingcomputers, bijvoorbeeld bij een demo of simpelweg om leerlingen op gang te helpen. Selecteer eerst de miniaturen van de relevante leerlingcomputers voordat u hiermee aan de slag gaat.

- 1. Ga naar het tabblad **Start** en klik in de groep **Presentatie** op **Toepassing starten** en vervolgens op **Toepassing starten**.
- 2. Sleep een programmawerkbalk vanuit het menu **Start** of een webadres vanuit de adresbalk van de browser naar het veld **Openen** en klik op **OK**.

Als u de naam van het programma kent, kunt deze ook zelf in het veld typen, bijvoorbeeld "notepad" of "winword".

**Opmerking:** Deze functie kan alleen worden gebruikt als programma's zich op de docenten leerlingcomputers op dezelfde locatie bevinden.

#### **Veelgebruikte toepassingen toevoegen:**

Als u programma's of webpagina's regelmatig gebruikt, kunt u deze de eerste keer aan uw eigen lijst toevoegen zodat u het programma of de snelkoppeling de volgende keer simpelweg in de lijst kunt selecteren.

Ga als volgt te werk om toepassingen aan uw eigen lijst toe te voegen:

- 1. Ga naar het tabblad **Start** en klik in de groep **Presentatie** op **Toepassing starten** en vervolgens op **Toepassingen beheren**.
- 2. Selecteer in het dialoogvenster **Toepassingen beheren** een toepassing in de lijst aan de linkerkant en klik op de knop met de pijlen om de toepassing aan de lijst aan de rechterkant toe te voegen. Herhaal deze stap tot u de gewenste toepassingen hebt toegevoegd en klik vervolgens op **OK**.

U hebt nu een of meerdere toepassingen aan uw lijst met toepassingen toegevoegd; als u vervolgens een toepassing in uw lesruimte wilt starten, hoeft u deze toepassing alleen maar te selecteren.

#### **De toegang van leerlingen tot andere toepassingen beperken: Kiosk-modus:**

Als u de toepassing selecteert die u met uw klas wilt delen, kunt u leerlingen algemene toegang tot hun computers bieden terwijl ze de toepassing gebruiken of ervoor zorgen dat ze alleen de toepassing kunnen gebruiken die u zelf start. De eerste optie wordt de **Standaard** -modus genoemd en de tweede optie de **Kiosk** -modus. Uw keuze zal waarschijnlijk afhangen van de lessituatie.

Als u bijvoorbeeld Microsoft Office Word in **Kiosk** -modus start, kunnen leerlingen alleen die toepassing gebruiken. De leerlingen krijgen alleen Microsoft Word op hun bureaublad te zien. Ze hebben geen toegang tot andere toepassingen: het startmenu is niet beschikbaar, de werkbalk onder aan het scherm is vergrendeld en leerlingen kunnen Windows Verkenner niet starten om uitvoerbare bestanden te zoeken. In de Kioskmodus beschikken leerlingen over de hulpmiddelen die ze nodig hebben zonder te

worden afgeleid.

U kunt elke toepassing starten die u aan uw eigen aangepaste lijst hebt toegevoegd in de **Standaard** -modus of in de **Kiosk** -modus: naast elke toepassing in de lijst wordt een pictogram voor elke modus weergegeven. Klik op het juiste pictogram om een keuze te maken tussen de toepassingsmodus **Standaard** of **Kiosk**.

## **6.7 Leerlingen voor de lesruimte uitnodigen**

Als u een lesruimte hebt ingesteld en daaraan bijvoorbeeld 25 van de 40 beschikbare computers in computerlokaal 01B zijn toegevoegd en nog een leerling aan de les wil deelnemen, kunt u de computer die deze leerling gebruikt in de lesruimte opnemen zodat er 26 computers in de lesruimte voorkomen. U doet dit door een uitnodiging voor deelname naar de leerlingcomputer te versturen:

· Selecteer de computer in het miniaturenoverzicht, ga naar het tabblad **Beheer** en klik in de groep **Leerlingen** op **Toevoegen**.

De leerlingcomputer maakt nu tijdelijk deel uit van de lesruimte.

### **Ongebruikte computers uitsluiten**

Ook het tegenovergestelde kan het geval zijn: uw lesruimte is ingesteld met 25 computers, maar er zijn slechts 20 leerlingen aanwezig; in dat geval kunt u de ongebruikte computers uitsluiten. U doet dit door de ongebruikte computers als volgt uit te sluiten:

· Selecteer de ongebruikte computer in het miniaturenoverzicht, ga naar het tabblad **Beheer** en klik in de groep **Leerlingen** op **Wegsturen**.

## <span id="page-38-0"></span>**6.8 Test starten (alleen Pro)**

U kunt een opdracht starten tijdens een les.

Ga als volgt te werk als u een opdracht wilt starten op alle leerlingcomputers:

- 1. Ga naar het tabblad **Start** en klik in de groep Leren op **Learning Center**. Het aanmeldingsvenster van de Learning Center-portal wordt geopend en de docent dient zich aan te melden.
- 2. Blader in Learning Center naar de gewenste opdracht en klik op **Een test op leerlingcomputers starten**.

De test wordt automatisch in de standaardbrowser op de leerlingcomputers geopend. De leerlingen moeten zich eerst bij Learning Center aanmelden als dat nog niet is gebeurd. De test is op de leerlingcomputers geopend, maar omdat de docent het tempo van de test bepaalt, staat de pagina in de wachtstand.

De docent bepaalt het tempo van de vragen en kan in het bedieningspaneel Docent in Learning Center zien welke leerlingen al hebben geantwoord.

## **6 Communiceren met leerlingen**

**Tip**: als u, de docent, zich al hebt aangemeld bij de Learning Center-portal en in Vision Pro op het tabblad **Learning Center** klikt, bladert u naar de beoordeling met docentenbesturing en klikt u op de knop **URL ophalen** . Ga daarna terug naar Vision Pro en klik op **Toepassing starten > Toepassing uitvoeren** en plak de koppeling.

**Opmerking:** als u een opdracht op bepaalde leerlingcomputers wilt starten, selecteert u eerst de miniatuurweergaven van de betreffende leerlingcomputers, en volgt u daarna de hierboven beschreven stappen.

## <span id="page-40-0"></span>**7.1 Informatie aan miniaturen toevoegen**

U kunt niet alleen voor alle computers de naam aanpassen die onder miniaturen wordt weergegeven, maar ook voor elke computer uw eigen opmerkingen toevoegen.

- 1. Selecteer de leerlingcomputer waaraan u een opmerking wilt toevoegen.
- 2. Ga naar het tabblad **Beheer** en klik in de groep **Leerlingen** op **Details bewerken**.
- 3. Geef een opmerking op in het dialoogvenster Eigenschappen en klik op **OK**.

De opmerkingen worden alleen weergegeven in het scherm **Details**.

## <span id="page-40-1"></span>**7.2 Opties voor demo, leeg scherm, afstandsbediening en weergave**

Vision kan in veel opzichten worden aangepast en zoveel mogelijk op uw lesbehoeften worden afgestemd. De meeste instellingen worden aangepast vanuit het dialoogvenster **Vision-voorkeuren**:

· Ga naar het tabblad **Bestand** en klik op de knop **Voorkeuren**.

Het dialoogvenster bevat een sectie voor alle onderdelen die kunnen worden aangepast.

**Algemeen:**

Typ in het gedeelte **Leerlingnamen opvragen** het bericht dat u wilt laten weergeven als u op **Naam vragen** klikt om leerlingen te vragen om hun namen in te voeren.

Als u hier niet uw eigen tekst opgeeft, wordt de standaardtekst van het systeem gebruikt. De naam die een leerling invoert, wordt in het algemeen onder zijn of haar scherm in het miniaturenoverzicht weergegeven.

#### **Demo:**

Opties om het Demo-venster aan te passen:

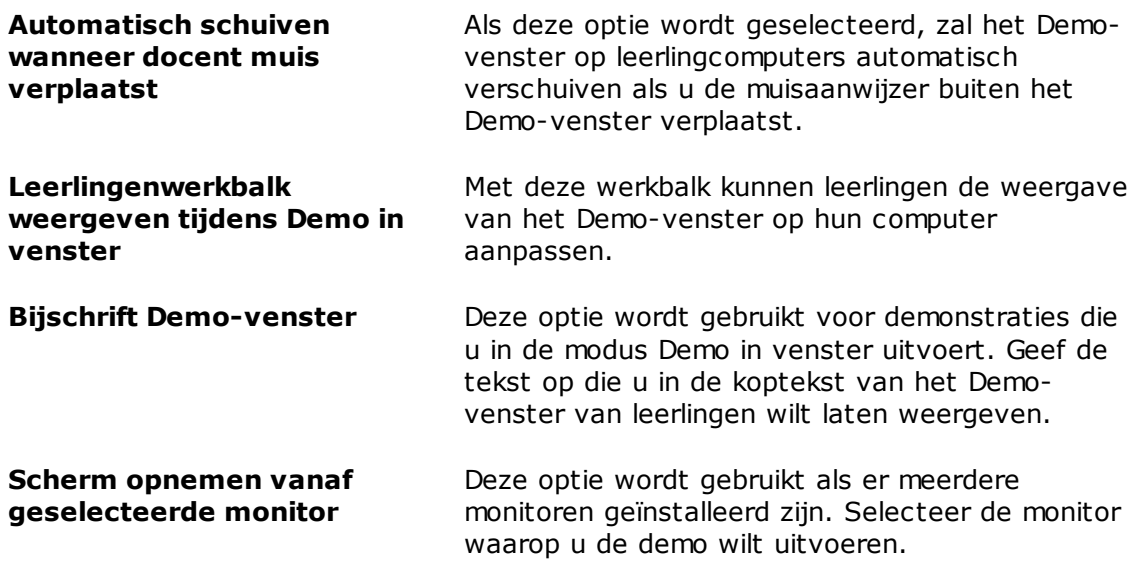

#### Weergavekwaliteit:

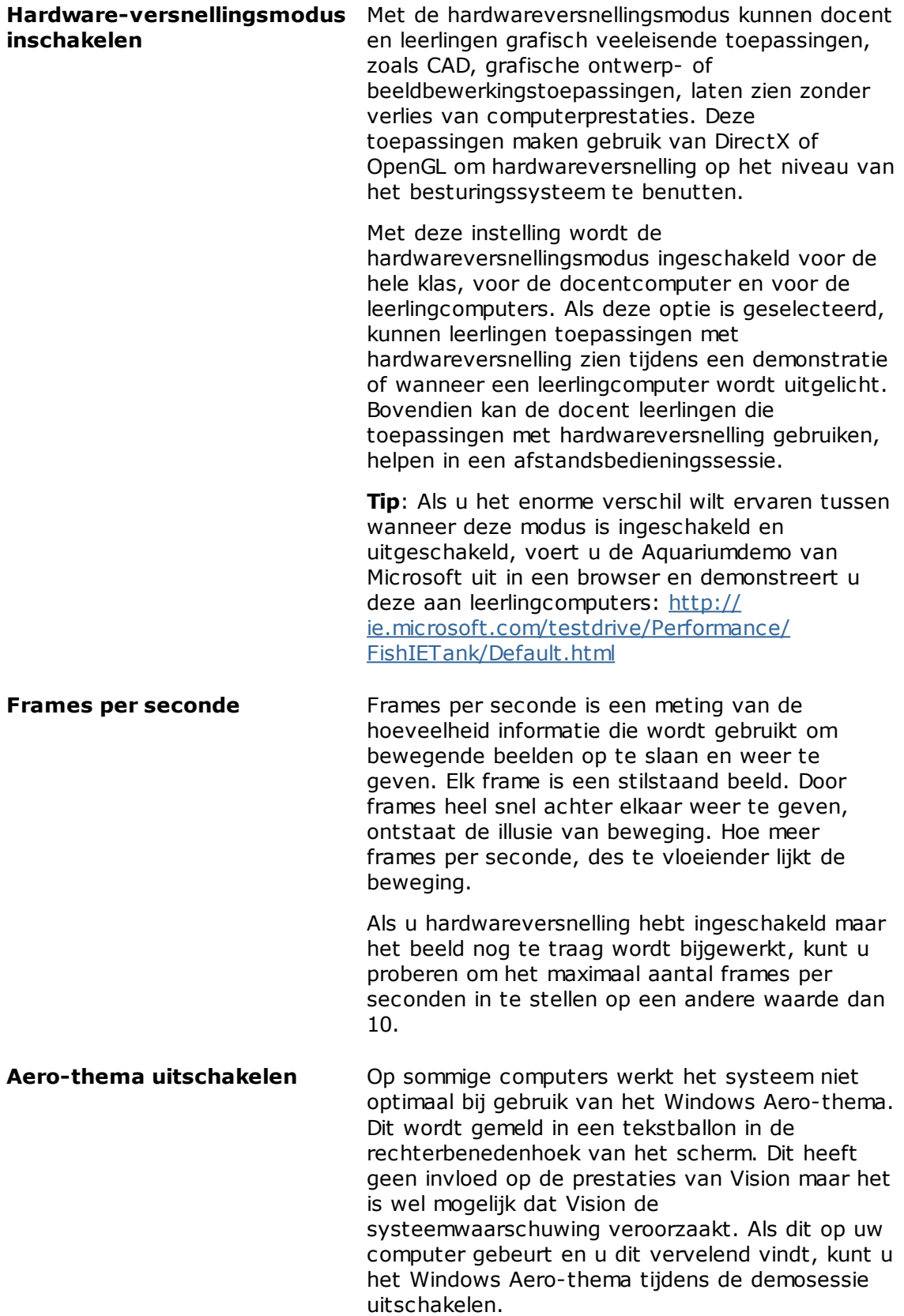

#### **Leeg scherm:**

- 1. Klik in de lijst aan de linkerkant van het dialoogvenster **Vision-voorkeuren** op **Leeg scherm**.
- 2. Selecteer het tabblad **Afbeelding** of het tabblad **Tekst**, afhankelijk van wat u op de schermen van leerlingen wilt laten weergeven als u gebruikmaakt van de optie **Leeg scherm**.

Op het tabblad **Afbeelding** kunt u naar een bestand in bitmapindeling (.bmp) bladeren om een andere afbeelding te laten weergeven dan de standaardafbeelding van Vision.

Op het tabblad **Tekst** kunt u elke gewenste tekst noteren en opmaakprogramma's gebruiken om de eigenschappen ervan in te stellen.

#### **Werking:**

Opties om het venster Afstandsbediening aan te passen:

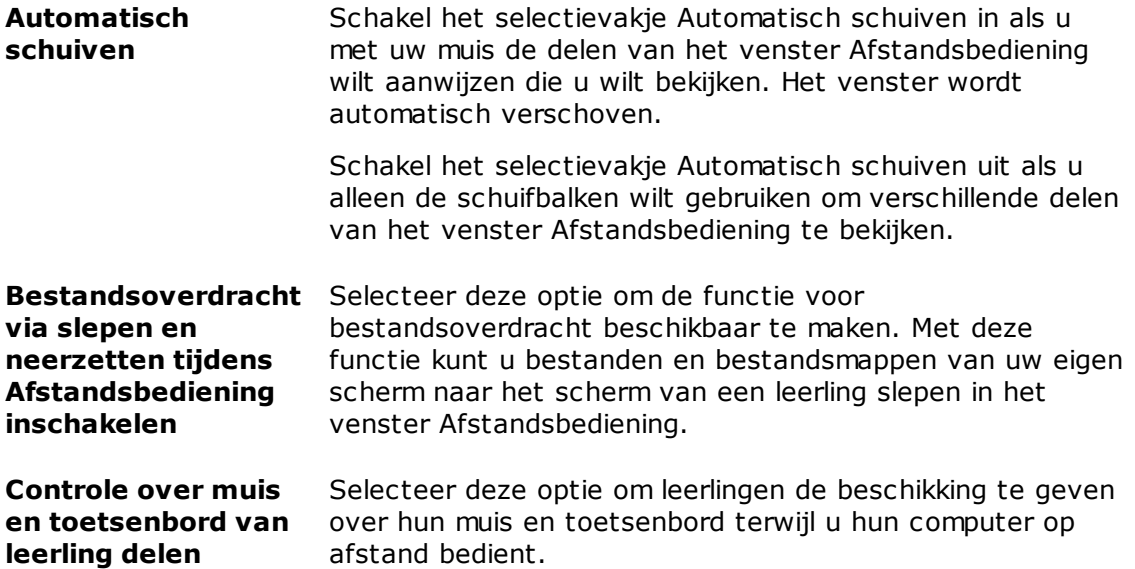

Met deze opties kunt u instellen of de browsers van leerlingen onmiddellijk moeten worden vernieuwd of pas wanneer de leerling naar een ander tabblad of een andere pagina navigeert.

**Onmiddellijk** Selecteer deze optie als u wilt dat de browsers van leerlingen onmiddellijk worden vernieuwd wanneer een webfilter wordt toegepast en wanneer verbinding wordt gemaakt met een les. Bij tekstnavigatie Selecteer deze optie als u wilt dat de browsers van leerlingen pas worden vernieuwd wanneer leerlingen naar een ander tabblad of een andere pagina navigeren. De optie dat browsers van leerlingen alleen worden vernieuwd wanneer leerlingen de huidige pagina verlaten, is met name nuttig in het scenario van een online examen, zodat leerlingen ongestoord op de huidige pagina kunnen blijven werken.

## **7 Uw lesruimte aanpassen**

#### Meldingen

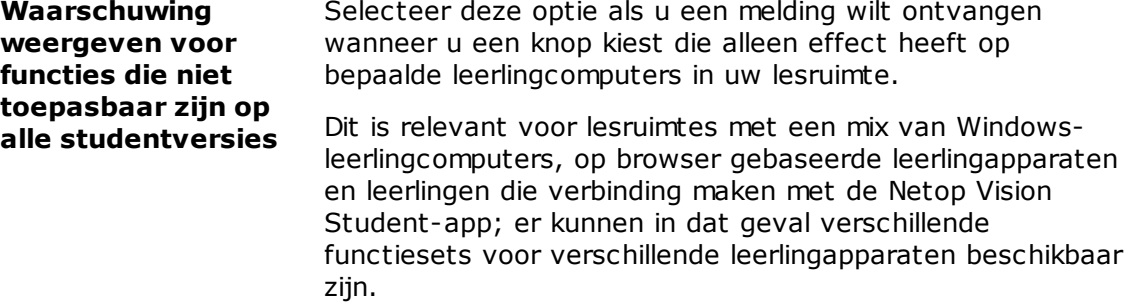

#### **Netwerk:**

Voor het wijzigen van deze instelling hebt u beheerdersreferenties nodig. Klik op **Netwerkvoorkeuren bewerken** om uw referenties in te voeren en om de dialoogvensteropties voor Vision in te schakelen.

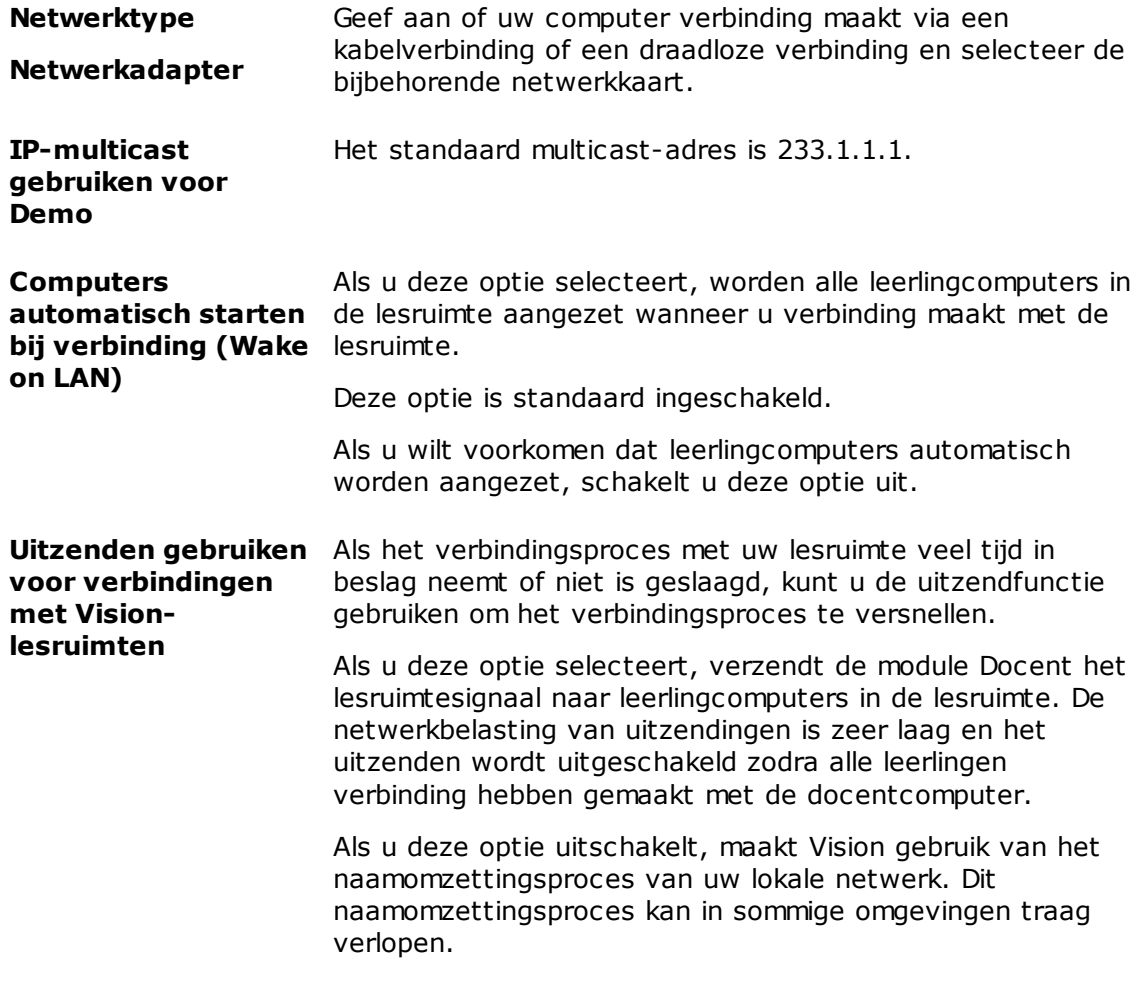

**Weergave:**

## **7 Uw lesruimte aanpassen**

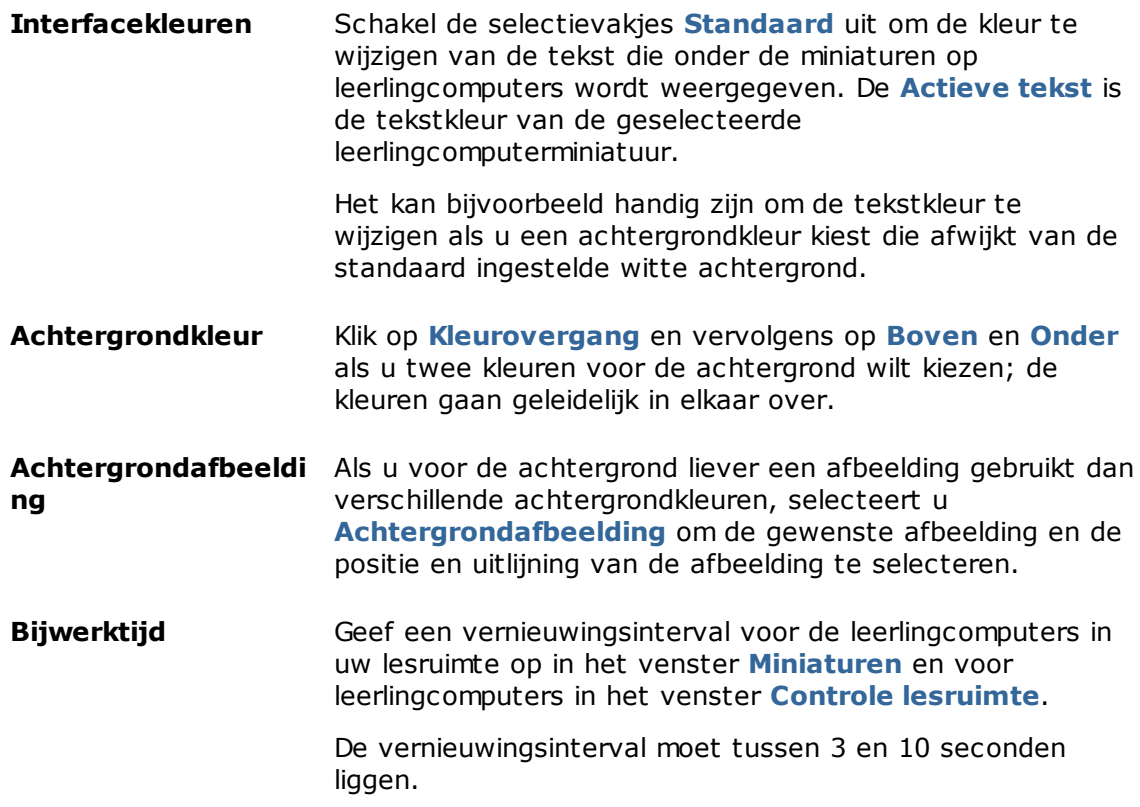

## <span id="page-44-0"></span>**7.3 Leerlingcomputers automatisch opstarten**

Als u een of meerdere lesruimten hebt ingesteld en de docentcomputer aanzet, is het mogelijk dat de leerlingcomputers in de standaard lesruimte automatisch worden opgestart. Dit is het geval als de leerlingcomputers in uw standaard lesruimte Wake on LAN ondersteunen.

Als u wilt voorkomen dat leerlingcomputers automatisch worden opgestart als u de docentcomputer aanzet, moet u de Wake on LAN-instelling op de docentcomputer wijzigen.

- 1. Ga naar het tabblad **Bestand** en klik op de knop **Voorkeuren**.
- 2. Selecteer in het dialoogvenster **Vision-voorkeuren** de sectie **Netwerk** en schakel de optie "Computers automatisch starten bij verbinding (Wake on LAN)" uit.

Zoals wordt uitgelegd in het bericht in het dialoogvenster, moet u beheerdersreferenties opgeven om deze instelling te kunnen wijzigen.

## **8 Verklarende woordenlijst**

<span id="page-45-0"></span>Hieronder vindt u een lijst met veel voorkomende Vision-termen en een beknopte uitleg.

<u>[A](#page-45-1)</u>BCDEF[G](#page-45-2)HIJK<u>[L](#page-45-3)[M](#page-46-0)N[O](#page-45-2)PQR[S](#page-46-1)</u>TUV<u>[W](#page-46-2)</u>XYZ

<span id="page-45-1"></span>acceptatielijst Zie lijst met [bronnen](#page-45-3).

- algemene lesruimte Als verschillende docenten tijdens hun lessen dezelfde computers gebruiken, kunnen ze de lesruimte-instellingen delen. Als verschillende docenten lesruimte-instellingen willen delen, moet de lesruimte worden ingesteld als **Algemeen**. Als u als beheerder bent aangemeld, is dit de standaardinstelling wanneer een nieuwe lesruimte wordt gemaakt. Algemene lesruimten zijn toegankelijk voor alle docenten die zich op de docentcomputer aanmelden. Als u bent aangemeld met een specifieke gebruikersaccount, zijn de lesruimten die u maakt **Persoonlijk** en kunnen deze alleen door u worden gebruikt. U kunt het ene type lesruimte niet in het andere omzetten, dus het is belangrijk om de juiste instelling te kiezen op het moment dat u de lesruimte maakt.
- <span id="page-45-2"></span>groep Een groep is een gedeelte van de leerlingcomputers in een lesruimte. Als u een groep selecteert, worden alleen de leerlingcomputers in die groep geselecteerd. U kunt groepen gebruiken om een Vision-functie, bijvoorbeeld Leeg scherm of Web vergrendelen, op een deel van de klas toe te passen.
- <span id="page-45-3"></span>lesruimte Een lesruimte is een verzameling computers die leerlingen tijdens een les gebruiken.

Een lesruimte kan niet alleen computers bevatten die zich in dezelfde ruimte bevinden als de docentcomputer, maar ook computers die zich in een afzonderlijke fysieke ruimte bevinden, zoals een studiezaal, bibliotheek of computerlokaal.

Als u een lesruimte hebt gemaakt, kunt u verbinding maken met de computers in de lesruimte en toezicht houden op de werkzaamheden van leerlingen, computers op afstand bedienen, schermen delen, toetsenborden vergrendelen, enzovoort.

lijst met bronnen Een lijst met bronnen is een lijst met websites die leerlingen mogen bezoeken. Als een lijst met bronnen wordt toegepast, wordt de toegang tot alle andere websites geblokkeerd. Een lijst met bronnen is dus een andere manier om webtoegang te filteren, bijvoorbeeld om ervoor te zorgen dat leerlingen alleen toegestane websites raadplegen als ze bezig zijn met een opdracht.

> Een lijst met bronnen is zeer beperkend aangezien de toegang wordt geblokkeerd tot alle websites, behalve tot de websites in de lijst.

Andere termen voor lijst met bronnen: lijst met websites, witte lijst.

lijst met geblokkeerde websites Een lijst met geblokkeerde websites bevat een of meer websites waartoe leerlingen geen toegang hebben. Een lijst met geblokkeerde websites zou bijvoorbeeld websites van sociale media of favoriete games kunnen bevatten, wordt doorgaans permanent toegepast.

Een andere termen voor een lijst met geblokkeerde websites: zwarte

# **8 Verklarende woordenlijst**

lijst

<span id="page-46-2"></span><span id="page-46-1"></span><span id="page-46-0"></span>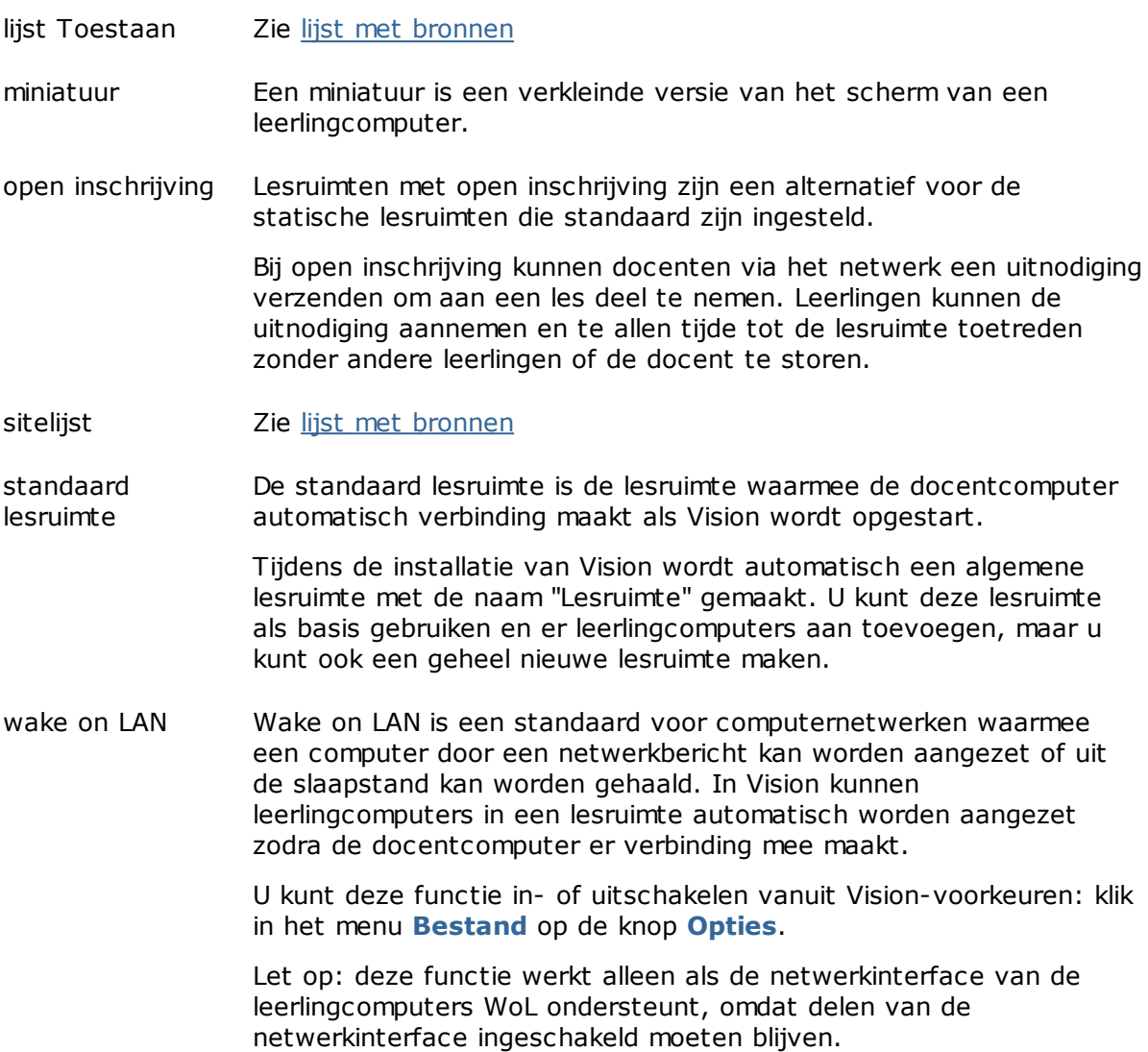

# **INDEX**

## **A**

aanmelden 11, 27 acceptatielijst 23 afbeelding op leeg scherm 39

## **B**

bericht 13, 33, 34 bericht klas 13, 34 bericht verzenden 33 bestand, koppelen 13, 34

## **C**

chatten 33 computers automatisch aanzetten 43 computers vergrendelen 39 computers, ongebruikte 9, 37 cover 14

## **D**

demo's geven 12 **E**

exporteren 25

importeren 25 inschrijving 9

## **K**

**I**

Kiosk-modus 13, 36 koppelen bestand 13, 34

## **L**

leeg scherm 39 leerling aanmelden 11, 27 leerlingcomputer opnemen 9, 37 leerlingcomputer uitsluiten 9, 37 lijst exporteren 25 importeren 25 lijst met bronnen 23, 25, 44 lijst met geblokkeerde websites 25 maken en toepassen 23

## melding 13, 34 ongebruikte computers 9, 37 open inschrijving 9 opties 39 scherm delen 12

lijst Toestaan 23

spotlight 14 standaard lesruimte 7 standaard lesruimte wijzigen 7 syntaxisfout 25

## **T**

**M**

**O**

**S**

Test starten 37 toevoegen 9, 37

## **U**

uitnodigen 9, 37

## **V**

verbinding maken met lesruimten 7 vergroten 14

## **W**

waarschuwingsbericht 13, 34 Wake on LAN 43 wegsturen 9, 37 WOL 43

## **X**

xml 25

### **Z**

zoomen 14